# **ENTRY 5750 Software Light**

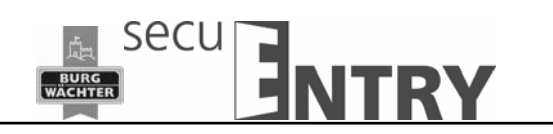

Sehr geehrter Kunde,

 $\overline{a}$ 

vielen Dank, dass Sie sich für die Schlossverwaltungssoftware ENTRY 5750 Light aus dem Hause Burg-Wächter entschieden haben.

Für die Übertragung von Daten zum Schloss bzw. zur Tastatur stehen Ihnen zwei Möglichkeiten zur Verfügung:

- 1. Datenübertragung über ein Smart Device (ConfigApp)
- 2. Datenübertragung über den der Software beiliegenden USB Adapter

Die Datenübertragung läuft bidirektional über Bluetooth 4.0 LE. Die Kommunikation der sicherheitsrelevanten Daten ist darüber hinaus zusätzlich AES verschlüsselt.

Bei der Installation der Software wird eine Versionsprüfung in Verbindung mit dem USB Adapter durchgeführt. Hierdurch wird erkannt, welche Softwareversion erworben wurde. Nach erfolgtem Programmstart wird diese dann automatisch erkannt.

Diese Anleitung ist so aufgebaut, dass zunächst die Eigenschaften der einzelnen Softwaretypen aufgezeigt werden, danach dann die in Funktionalität identischen Vorgänge behandelt werden.

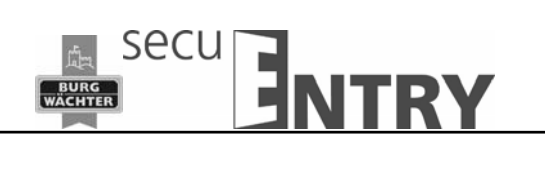

# **Inhalt**

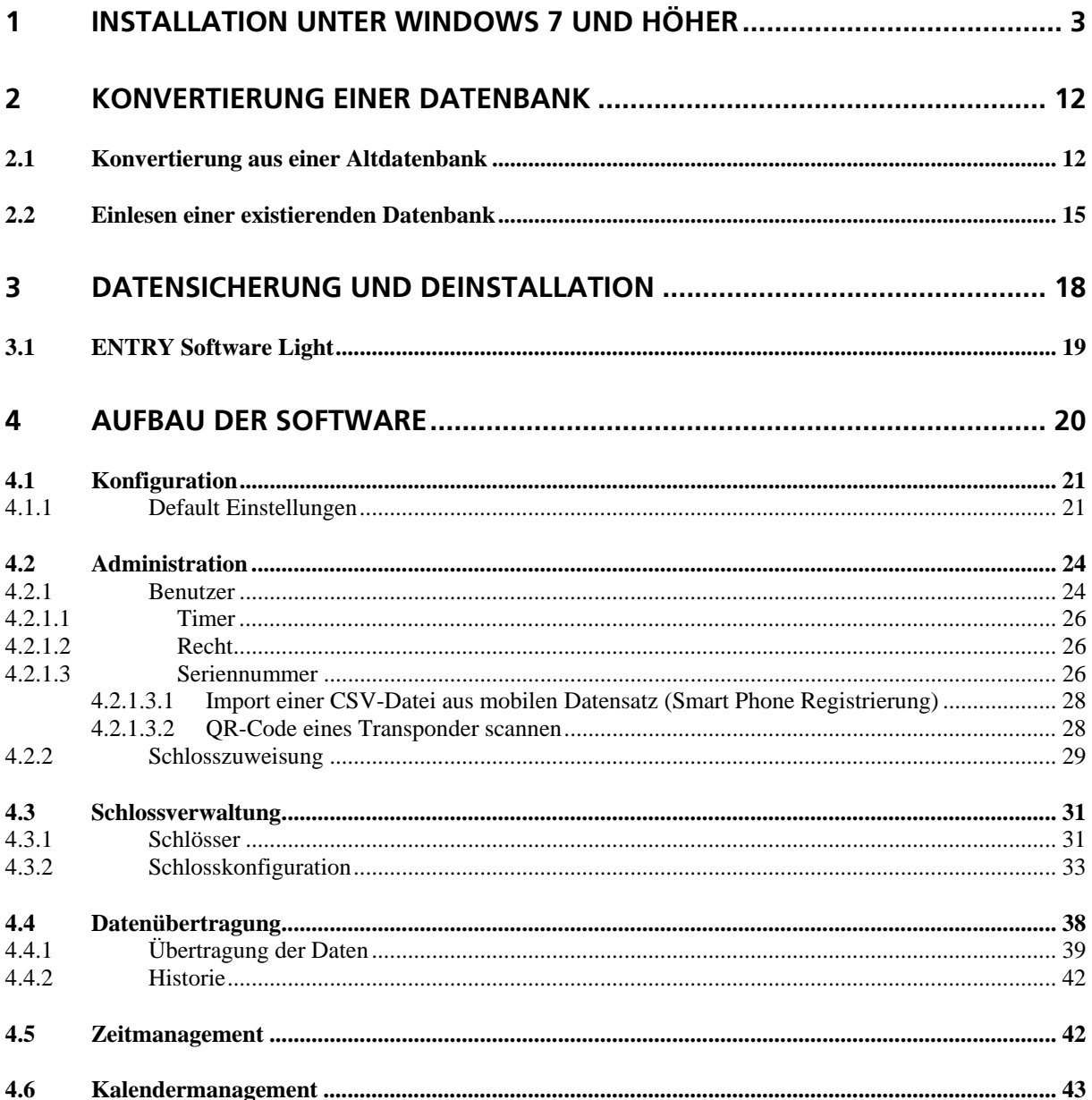

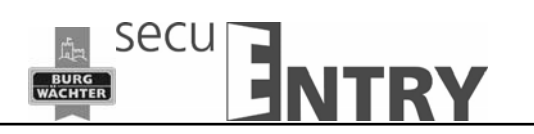

# **1 Installation unter Windows 7 und höher**

 $\overline{a}$ 

Systemvoraussetzungen: Windows 7 oder höher Standardkonfiguration, USB-Port Bildschirmauflösung von min.1200 x 1024 Pixel .NET Framework 4.0 Min. 1GB RAM Benutzer mit Administrationsrechten Min. 50 MB freier Speicher

#### **Bitte beachten Sie, dass Sie die unterschiedlichen Softwareversionen nicht parallel auf Ihrem Rechner installieren können.**

Die Installation der Software erfolgt über einen DownloadWizard. Diesen können Sie sich unter:

www.burg.biz > Service & Downloads > Software

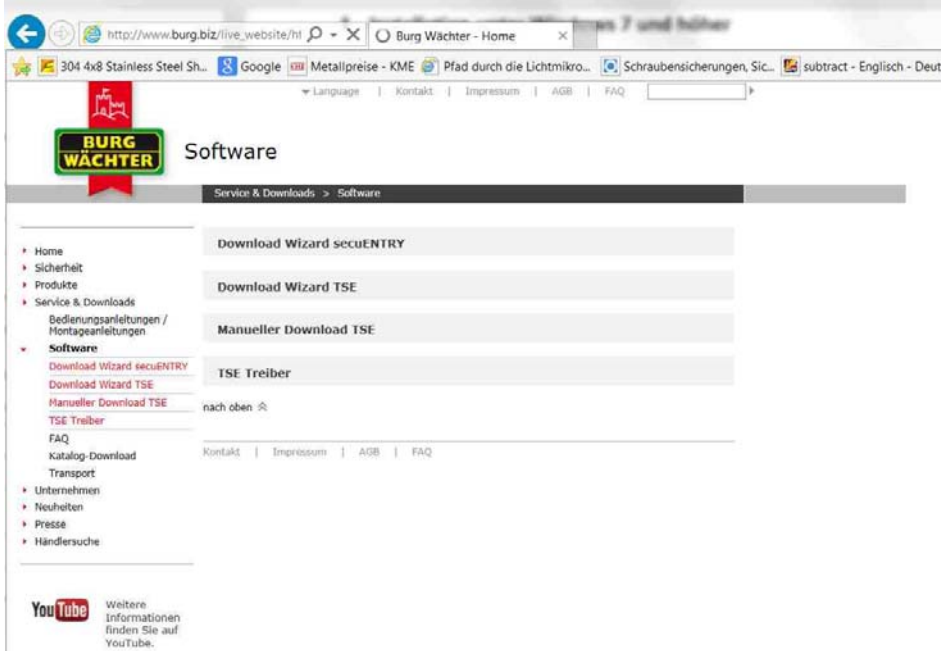

**Abb. 1: BURG-WÄCHTER Download Seite** 

den **DownloadWizard secuENTRY** herunter und führen Sie die Anweisungen aus:

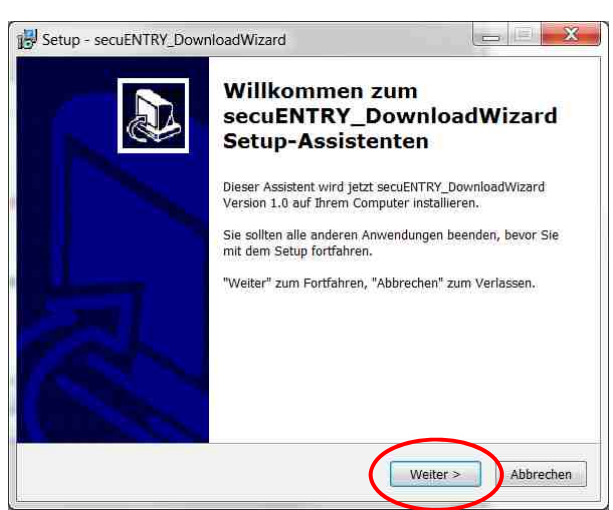

secu

ITDV

**Abb. 2: Setup** 

 $\overline{a}$ 

Stimmen Sie den Lizenzvereinbarungen zu.

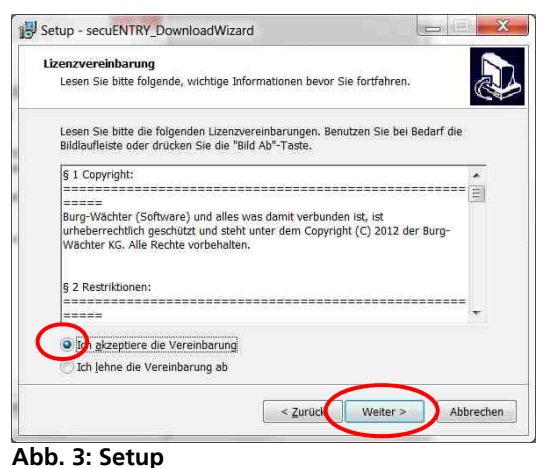

Die Speicherorte unterscheiden sich je nach Betriebssystem: Windows 7: C:\Program Files (x86)\BURG-WÄCHTER\TSE

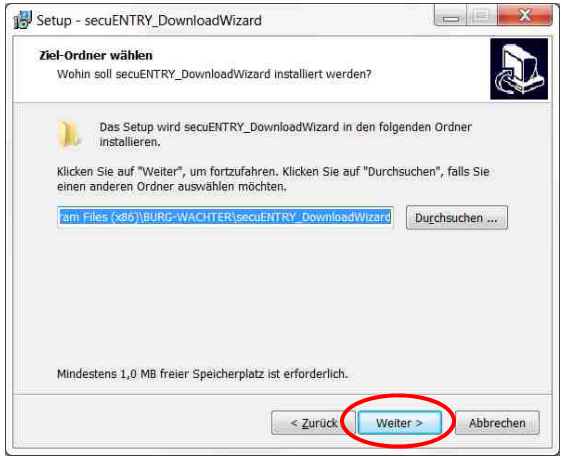

**Abb. 4: Setup Windows 7** 

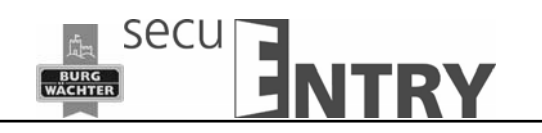

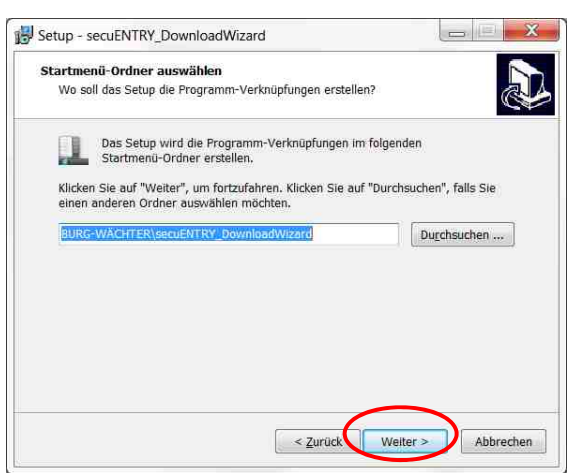

**Abb. 5: Setup** 

Hier müssen Sie entscheiden, ob nur der aktuell angemeldete Benutzer das Programm ausführen darf, oder ob Sie dies für alle Benutzer zulassen. Hierdurch unterscheidet sich der Speicherpfad der Datenbank.

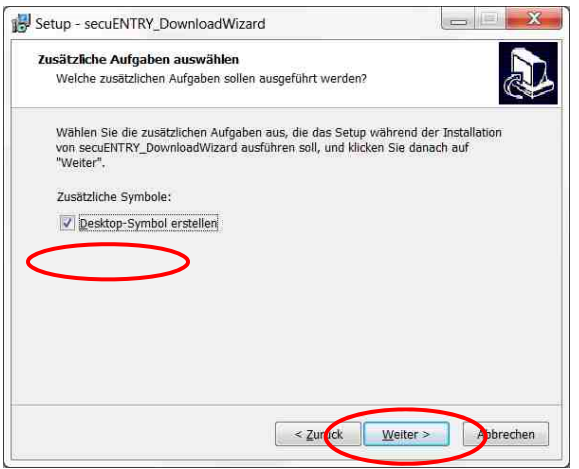

**Abb. 6: Setup** 

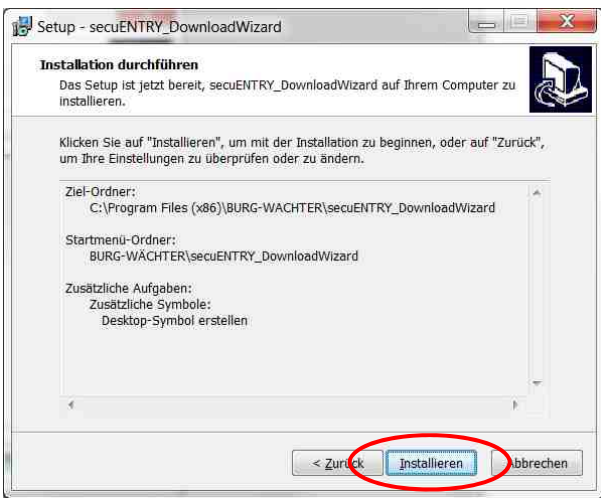

**Abb. 7: Setup** 

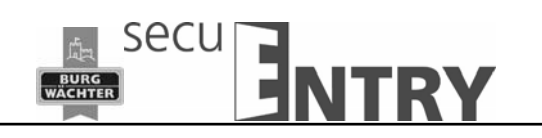

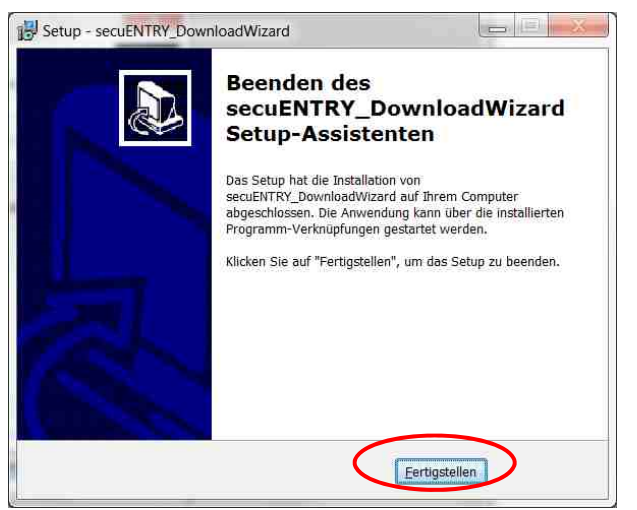

**Abb. 8: Setup** 

Stecken Sie den USB-Adapter ein und drücken Sie *Check*

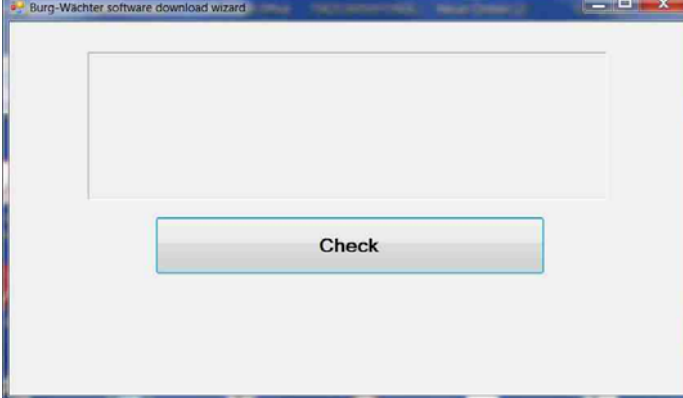

Nachdem Ihre Version verifiziert wurde beginnt die Installation der Software.

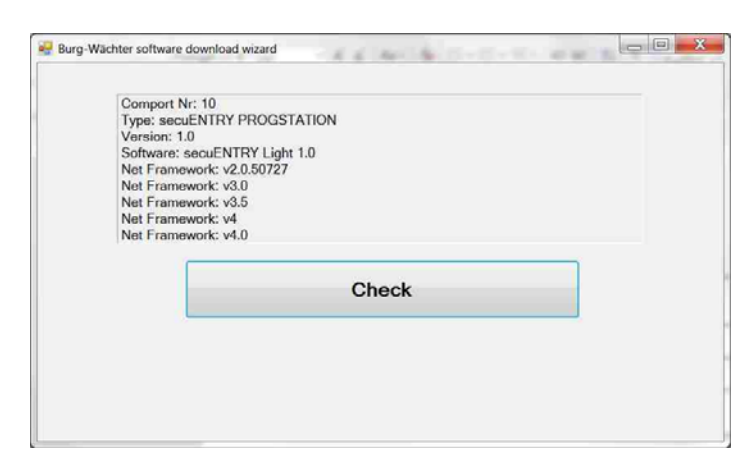

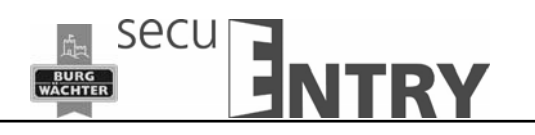

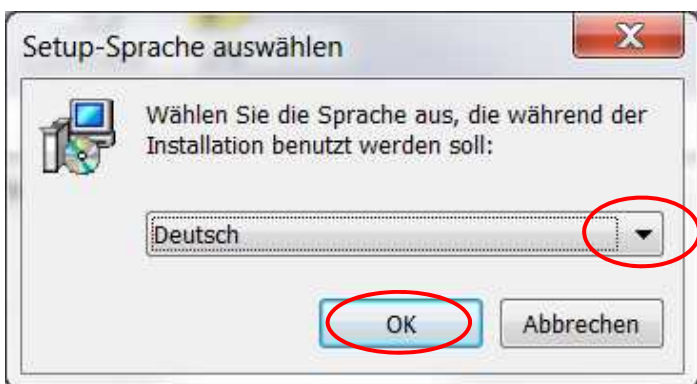

**Abb. 9: Setup** 

Es kommt eine Meldung, dass für die Installation Administratorrechte auf dem entsprechenden Rechner vorhanden sein müssen.

Wenn Sie diese Meldung mit **Ja** bestätigen, können Sie mit der Installation fortfahren.

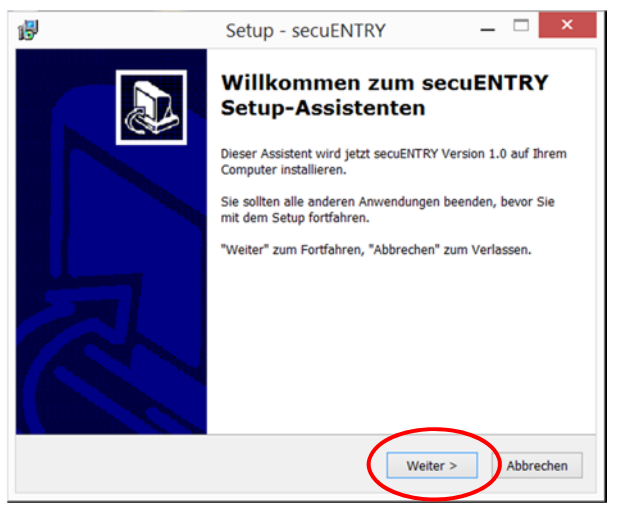

**Abb. 10: Setup** 

Stimmen Sie den Lizenzvereinbarungen zu.

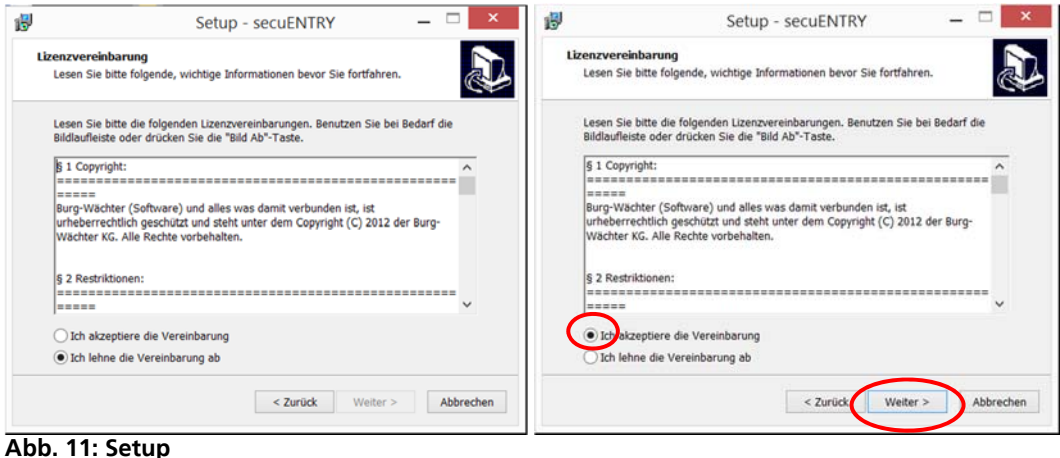

Die Speicherorte unterscheiden sich je nach Betriebssystem: Windows 7: C:\Program Files (x86)\BURG-WÄCHTER\secuENTRY

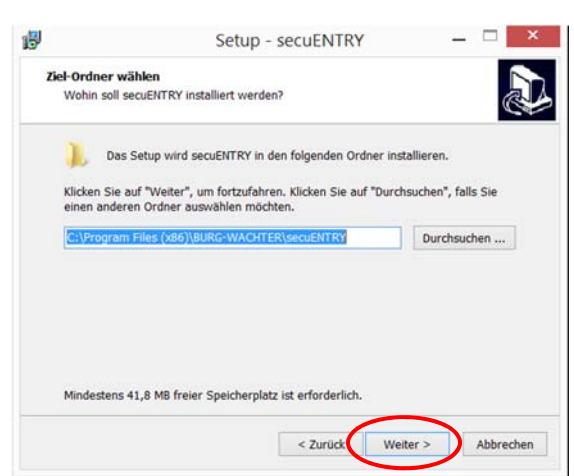

**Abb. 12: Setup Windows 7** 

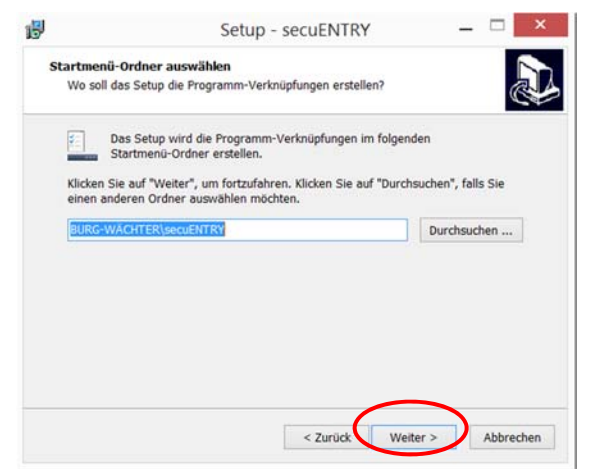

**Abb. 13: Setup** 

Hier müssen Sie entscheiden, ob nur der aktuell angemeldete Benutzer das Programm ausführen darf, oder ob Sie dies für alle Benutzer zulassen. Hierdurch unterscheidet sich der Speicherpfad der Datenbank.

secu

**BURG**<br>WACHTER

**TRV** 

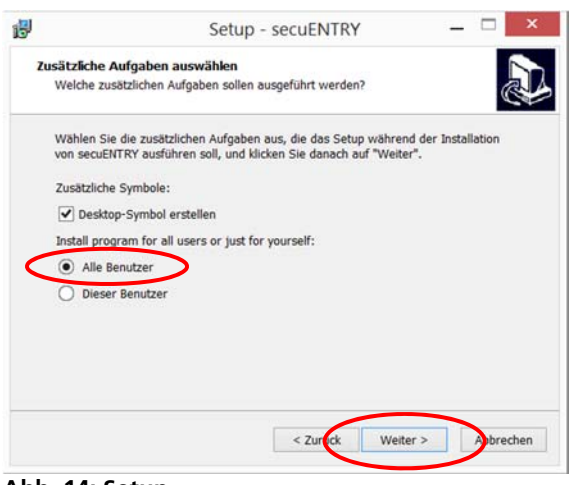

**Abb. 14: Setup** 

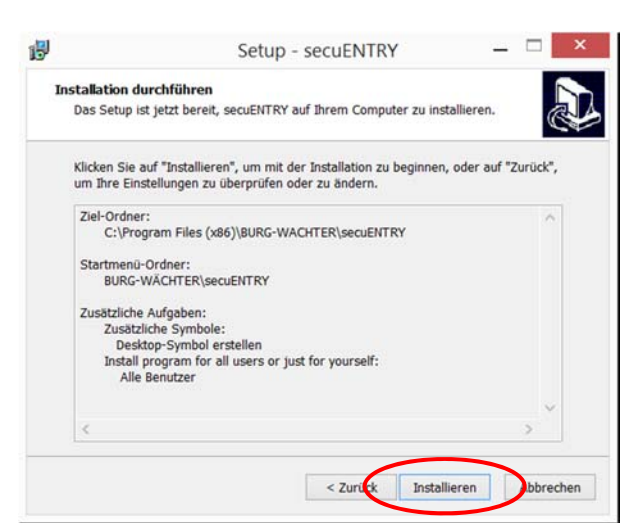

**Abb. 15: Setup** 

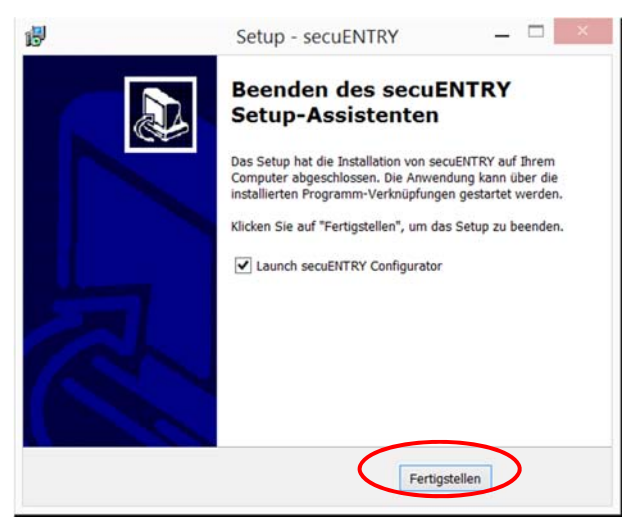

**Abb. 16: Setup** 

Schließen Sie nun den beigefügten USB-Adapter an Ihren Rechner an und führen Sie anschließend die Installation durch.

secu

**BURG**<br>WACHTER

'DV

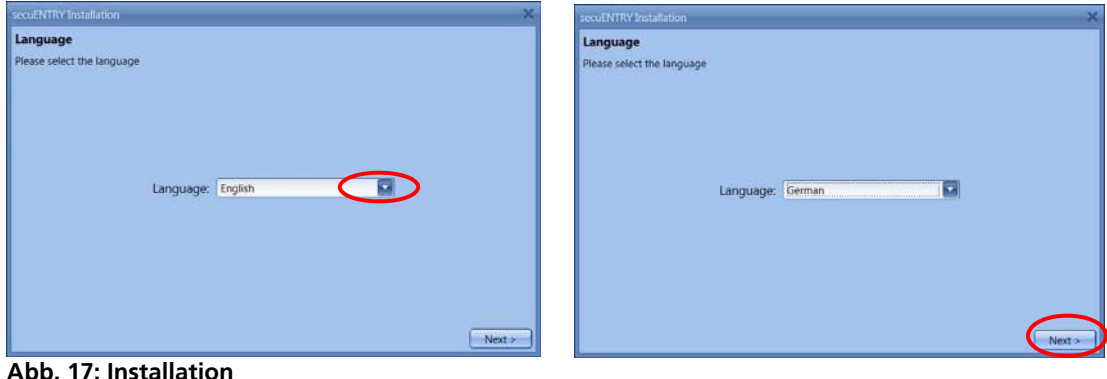

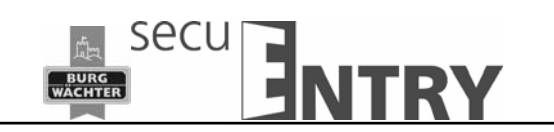

Hier wird der USB-Adapter geprüft. Führen Sie dazu zunächst die Versionsprüfungdurch.

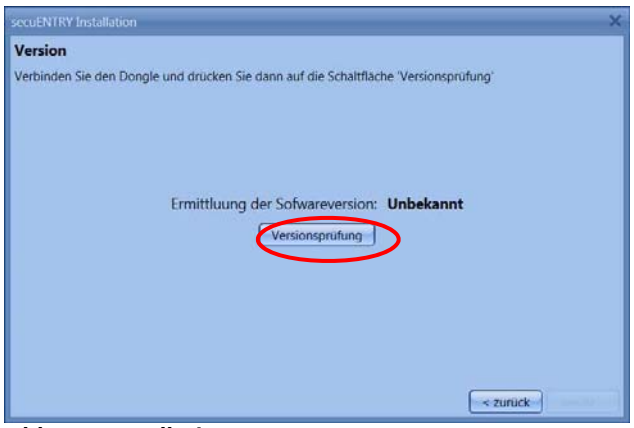

**Abb. 18: Installation** 

 $\overline{a}$ 

Es erscheint der Name der Softwareversion

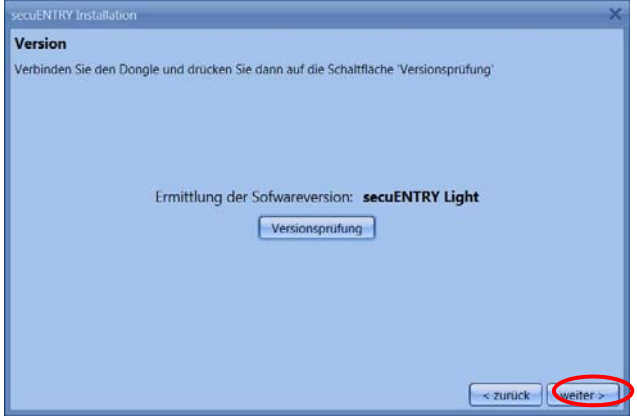

**Abb. 19: Installation** 

Wählen Sie hier den Datenbanktyp aus.

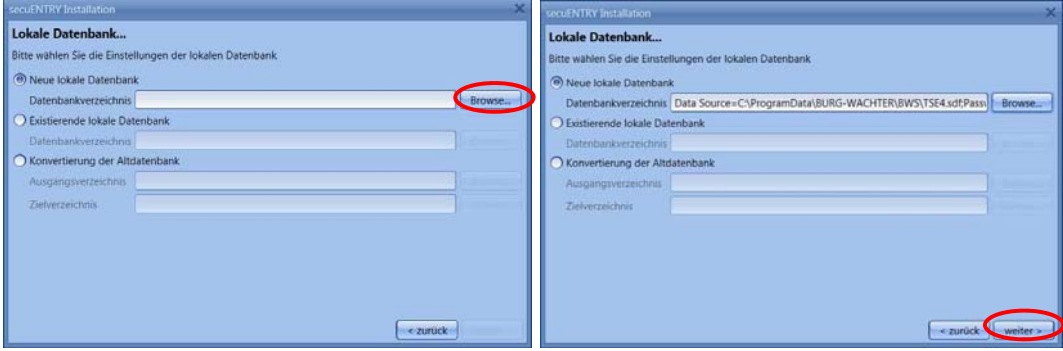

**Abb. 20: Installation TSE 5500 Light** 

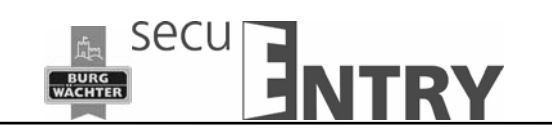

Nach der Auswahl des Verzeichnisses müssen Sie ein Passwort erstellen

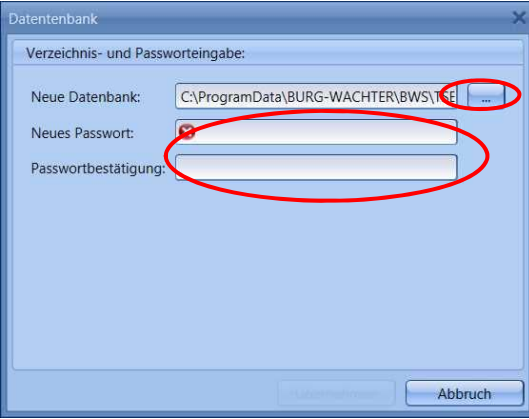

**Abb. 21: Installation Windows 7** 

 $\overline{a}$ 

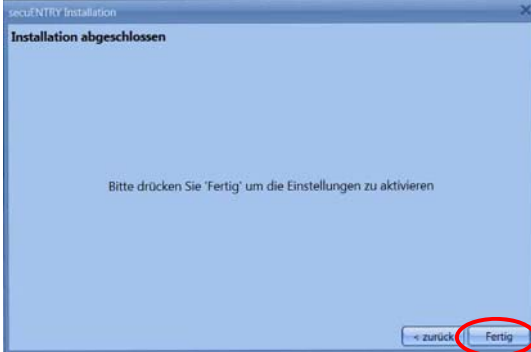

**Abb. 22: Installation** 

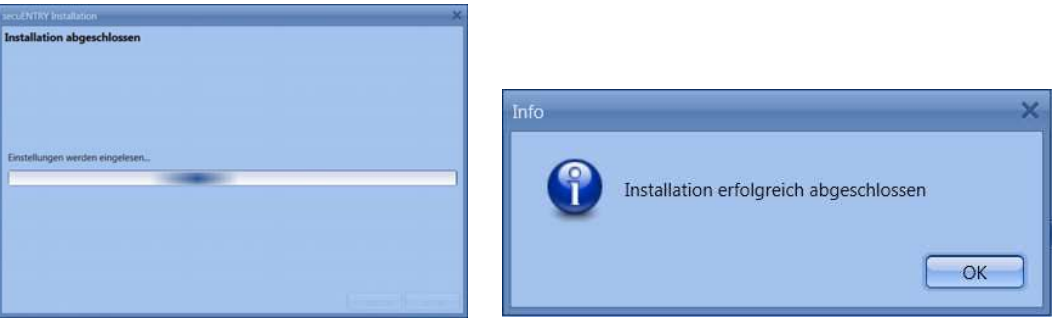

**Abb. 23: Installation** 

Die Installation wurde erfolgreich durchgeführt.

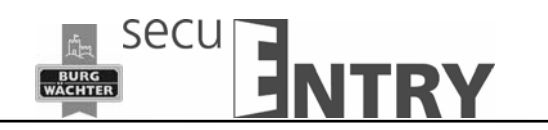

# **2 Konvertierung einer Datenbank**

 $\overline{a}$ 

Sie können Benutzerdaten der Version 5.2 der TSE Verwaltungssoftware Light teilweise übernehmen.

Folgende Daten werden nicht übernommen, da sie von den Schlosskomponenten in der Standardausführung (im Set secuENTRY 5702 FINGERPRINT, secuENTRY 5701 PINCODE und secuENTRY 5700 BASIC) nicht mehr unterstützt werden:

- Timer- und Kalenderfunktionen
- Öffnungsmöglichkeit mit dem TSE E-Key

#### **2.1 Konvertierung aus einer Altdatenbank**

Die Versionsnummer Ihrer alten Software finden Sie unter *Info* der alten Software

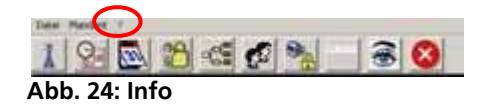

Sollten Sie hier die Version 5.2 besitzen, können Sie die Daten wie folgt übernehmen Schließen Sie zunächst den USB-Adapter an Ihren Rechner an und stellen Sie dann die Sprache ein

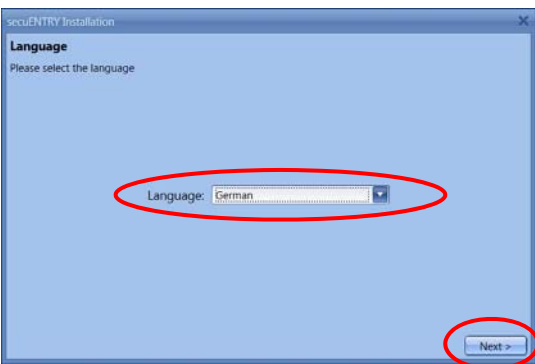

**Abb. 25: Sprachauswahl** 

Hier wird der USB-Adapter geprüft. Führen Sie dazu zunächst die Versionsprüfung durch.

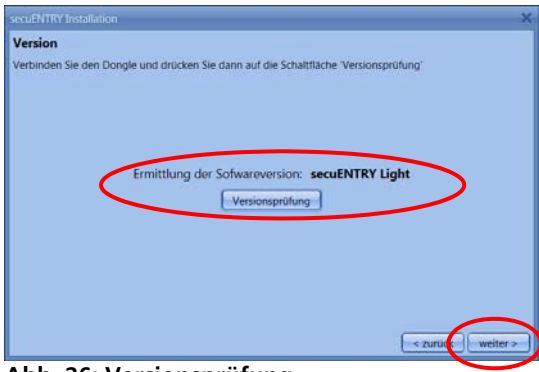

**Abb. 26: Versionsprüfung** 

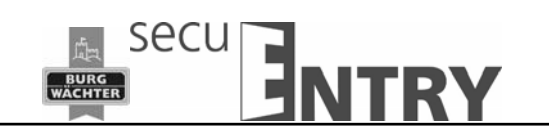

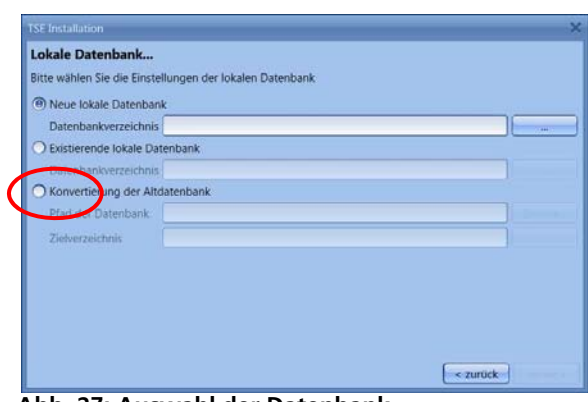

**Abb. 27: Auswahl der Datenbank** 

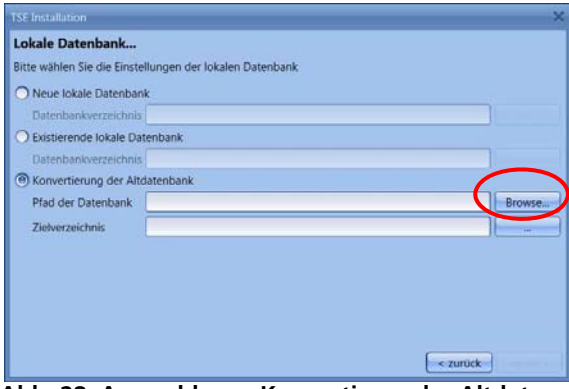

**Abb. 28: Auswahl zum Konvertieren der Altdaten** 

Neues Datenbankverzeichnis auswählen.

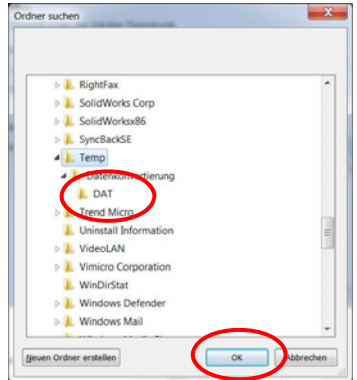

**Abb. 29: Ordnerwahl** 

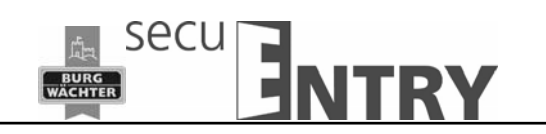

#### Eingabe des Passwortes

 $\overline{a}$ 

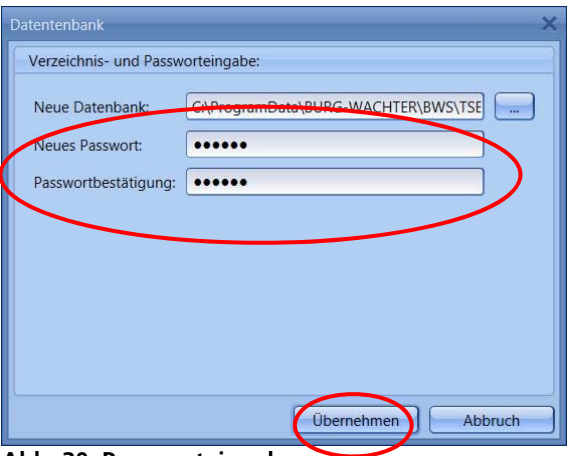

**Abb. 30: Passworteingabe** 

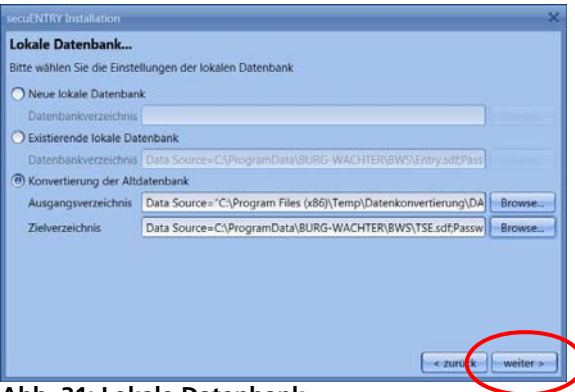

**Abb. 31: Lokale Datenbank** 

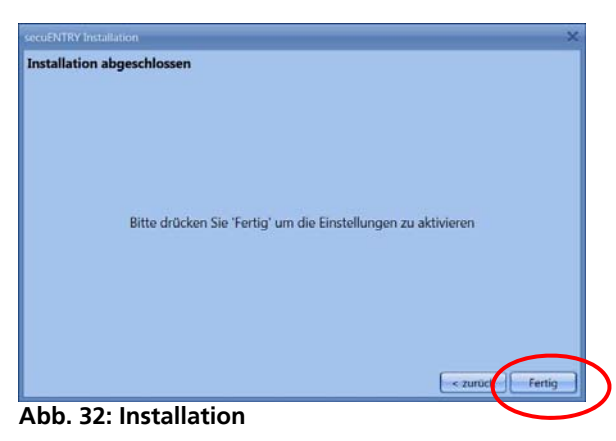

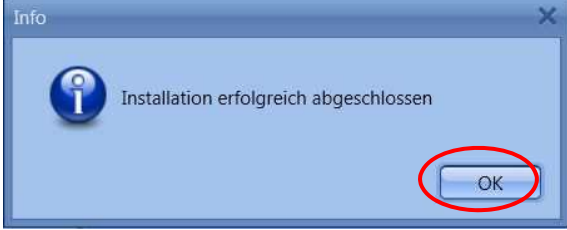

**Abb. 33: Ende der Installation** 

Sie haben nun die Altdaten erfolgreich konvertiert.

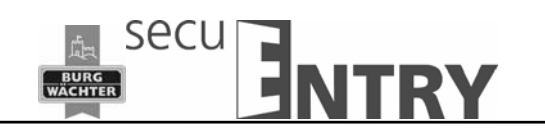

Nehmen Sie nun noch folgende Einstellungen in den Daten vor, um diese entsprechend übertragen zu können.

#### **2.2 Einlesen einer existierenden Datenbank**

 $\overline{a}$ 

Beim Einlesen einer existierenden Datenbank gehen Sie wie folgt vor:

Nach der Installation schließen Sie zunächst den USB-Adapter an Ihren Rechner an und stellen Sie dann die Sprache ein

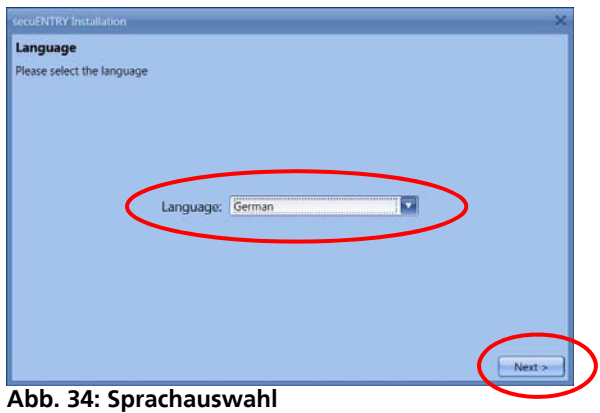

Hier wird der USB-Adapter geprüft. Führen Sie dazu zunächst die Versionsprüfung durch.

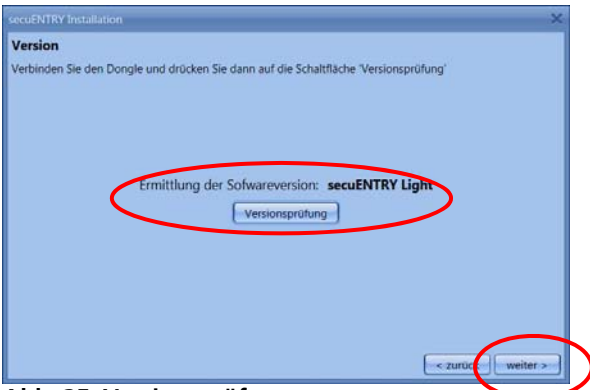

**Abb. 35: Versionsprüfung** 

Wählen Sie nun **Existierende lokale Datenbank** aus

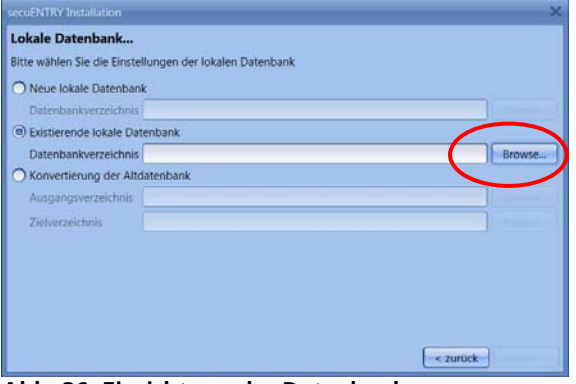

**Abb. 36: Einrichtung der Datenbank** 

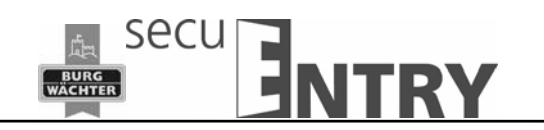

und laden nach Passworteingabe die entsprechende .sdf-Datei

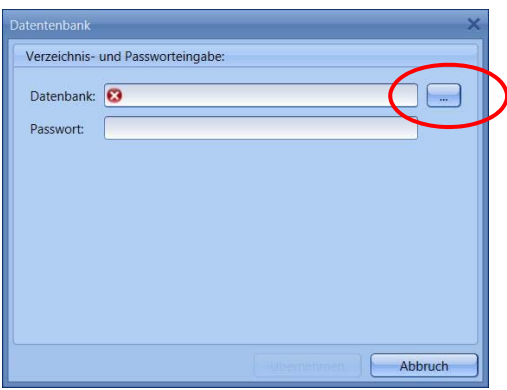

**Abb. 37: Verzeichnis- und Passworteingabe** 

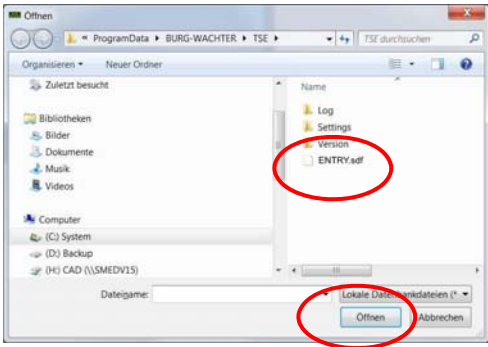

**Abb. 38: Explorer** 

 $\overline{a}$ 

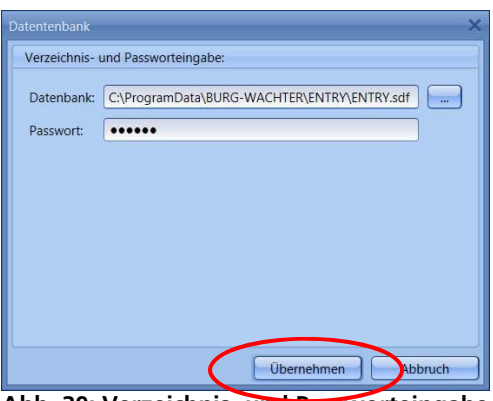

**Abb. 39: Verzeichnis- und Passworteingabe** 

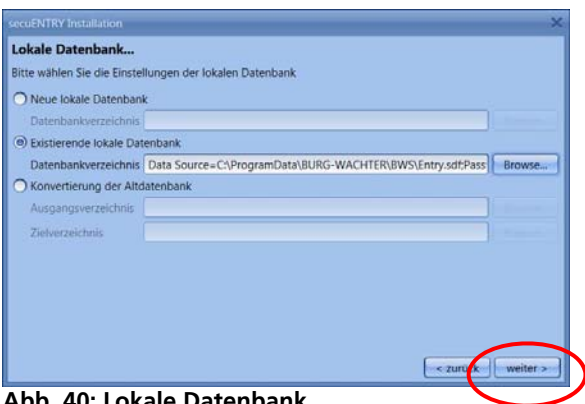

**Abb. 40: Lokale Datenbank** 

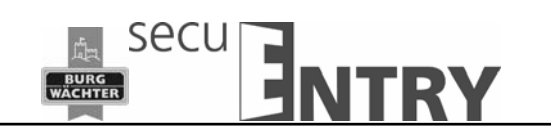

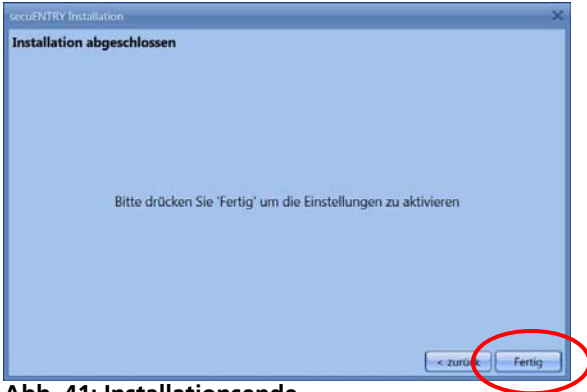

**Abb. 41: Installationsende** 

Damit ist die Installation abgeschlossen.

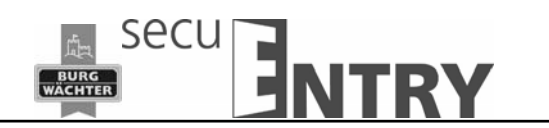

# **3 Datensicherung und Deinstallation**

Bei einer Datensicherung muss der komplette Ordner *ENTRY* gesichert werden. Dieser befindet sich unter:

Windows 7: C:\ProgramData\BURG-WÄCHTER\Entry

 $\overline{a}$ 

Speichern Sie diesen Ordner an einem anderen Speicherort. Bei Datenverlust können Sie die Daten dann erneut einspielen.

#### **Bei einer Deinstallation der Software bleiben die Anwenderdaten stets erhalten.**

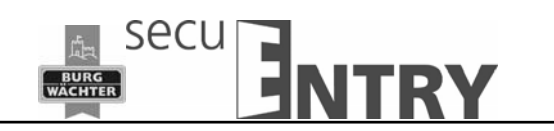

# **3.1 ENTRY Software Light**

Die *ENTRY Software Light* ist konzipiert worden um bis zu 15 Benutzer und 8 Schlösser zu verwalten. Damit eignet sie sich hervorragend für den privaten Gebrauch sowie kleinere Betriebe und Praxen.

Zu den Öffnungsmedien zählen:

• Pincode

 $\overline{a}$ 

- Passiv-Transponder
- BURG-WÄCHTER KeyApp

Beim Öffnen der Software erscheint folgendes Fenster nachdem Sie das Datenbankpasswort eingegeben haben:

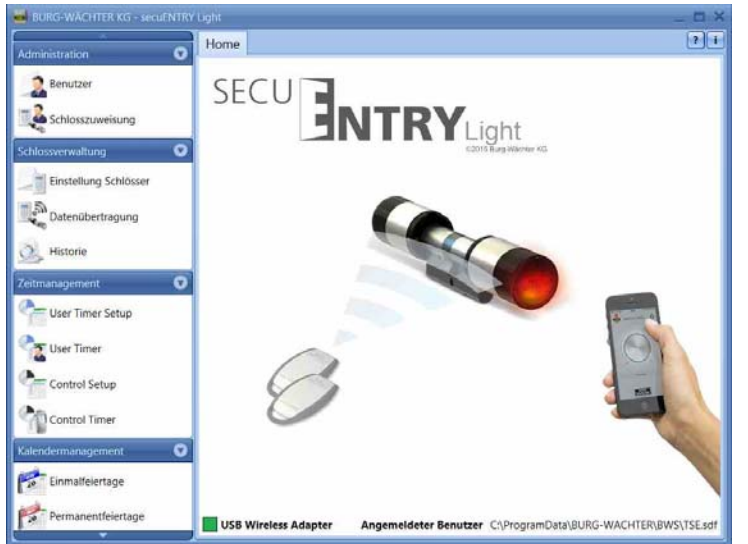

**Abb. 42: Startfenster secuENTRY Light** 

Unter den Rubriken:

- Administration
- Schlossverwaltung
- Zeitmanagement
- Kalendermanagement
- Konfiguration

können Sie alle Einstellungen vornehmen.

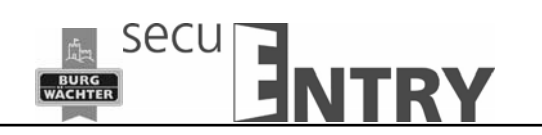

# **4 Aufbau der Software**

 $\overline{a}$ 

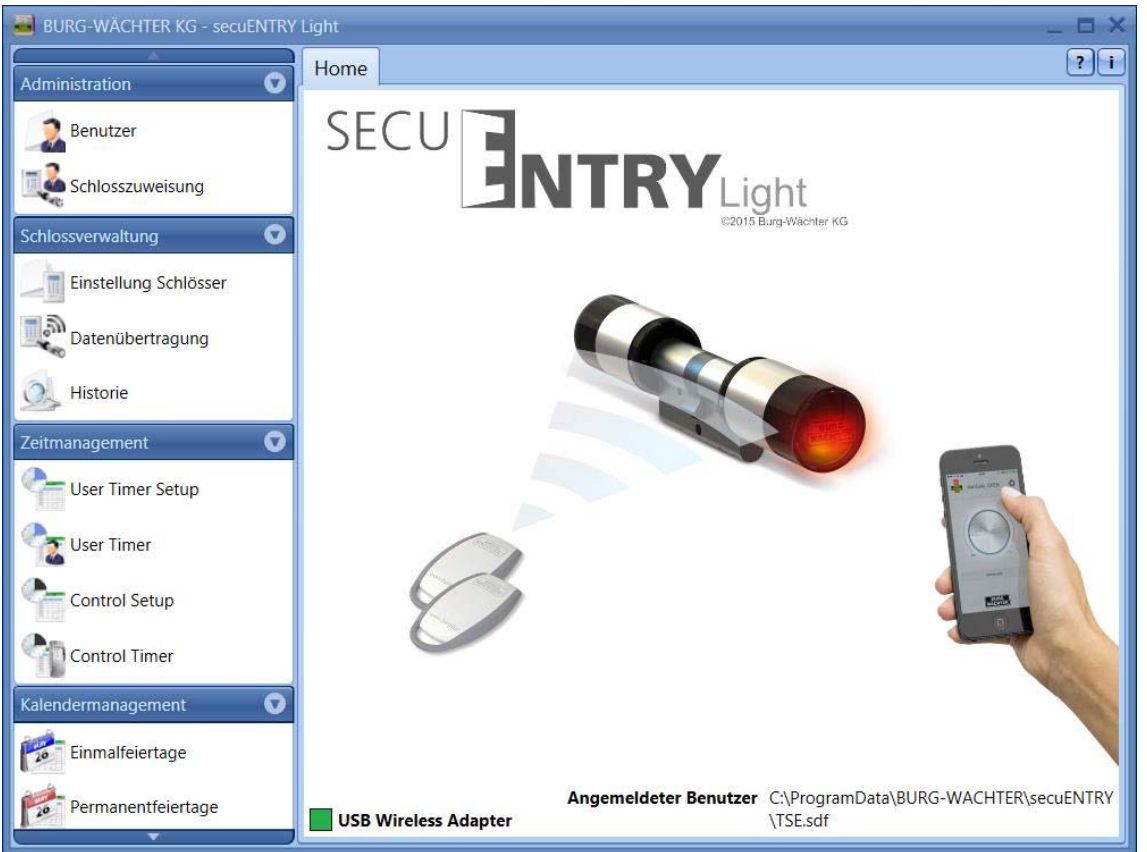

Nach erfolgtem Programmstart erscheinen die Startfenster.

**Abb. 43: Startfenster** 

Ein grünes Rechteck im unteren linken Bereich des Bildschirm zeigt an, dass ein gültiger USB Adapter an dem Rechner angeschlossen ist, ein rotes Rechteck bedeutet, dass entweder kein USB Adapter angeschlossen wurde oder die Treiber nicht ordnungsgemäß installiert wurden. Sollte ein gelbes Rechteck zu erkennen sein, wurde ein für diese Software ungültiger USB Adapter angeschlossen (z.B.: ein Adapter der für die *secuENTRY Software Light* ausgelegt wurde).

Das System erkennt automatisch, ob ein für diese Software gültiger USB Adapter angeschlossen ist.

Auf der linken Seite sind alle Kategorien abgebildet, über einen Rechtsklick werden sie angewählt. In der Kopfzeile befindet sich der Softwaretypen. Die einzelnen Kategorien sind:

- Administration
- Schlossverwaltung
- Zeitmanagement
- Kalendermanagement
- Konfiguration

Die einzelnen Kategorien sind in verschiedene Unterkategorien aufgeteilt. Diese werden in den Unterkapiteln näher beschrieben.

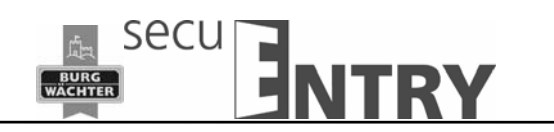

# **4.1 Konfiguration**

 $\overline{a}$ 

Im Kapitel *Konfiguration* werden allgemeine Programmeinstellungen vorgenommen.

# **4.1.1 Default Einstellungen**

In diesem Menü werden allgemeine Einstellungen vorgenommen. Administratorcodes werden hier genauso verwaltet, wie auch Angaben des/der angeschlossenen Adapter bzw. Zusatzgeräte (z.B. TSE Netzwerkadapter) oder die Sprache. Beim Anwählen öffnet sich folgendes Fenster.

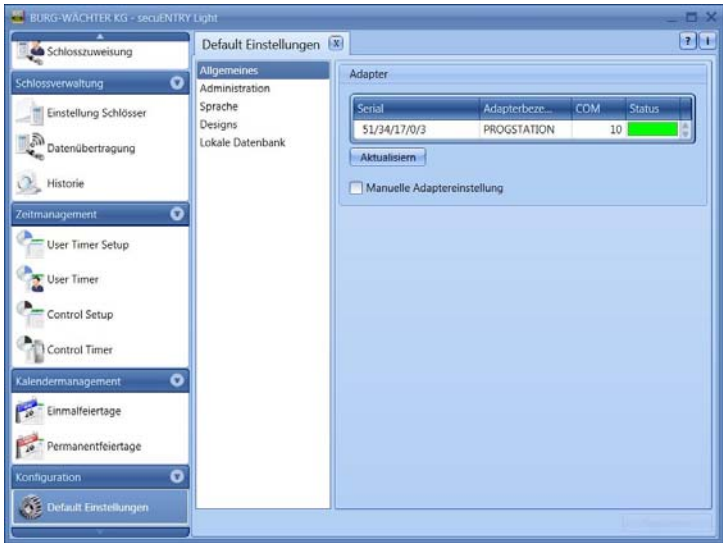

**Abb. 44: Default Einstellungen** 

Unter dem Punkt *Allgemeines* bekommen Sie Auskunft über die angeschlossenen USB-Adapter und deren Status. Defaultmäßig ist eine automatische Erkennung eingestellt. Sollten Sie den COM-Port manuell ändern, müssen Sie einen Test durchführen, indem Sie den entsprechenden Button drücken. Die Meldung **Test erfolgreich** bzw. **Test fehlgeschlagen** gibt entsprechend Auskunft. Bei fehlerhaftem Test muss der manuell eingestellte COM-Port geändert werden.

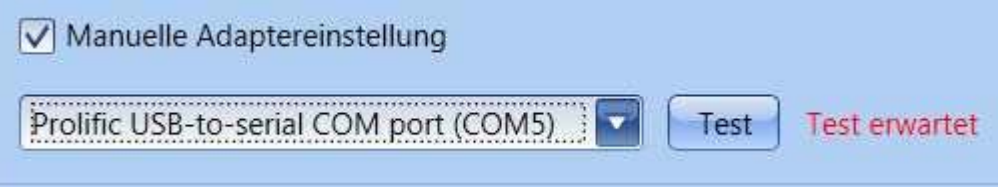

**Abb. 45: Manuelle COM-Port Einstellung** 

Der USB-Funkadapter für die Software wird in der Auflistung immer unter der Bezeichnung **Progstation** geführt und kann nicht verändert werden.

Die Einstellungen müssen gespeichert werden.

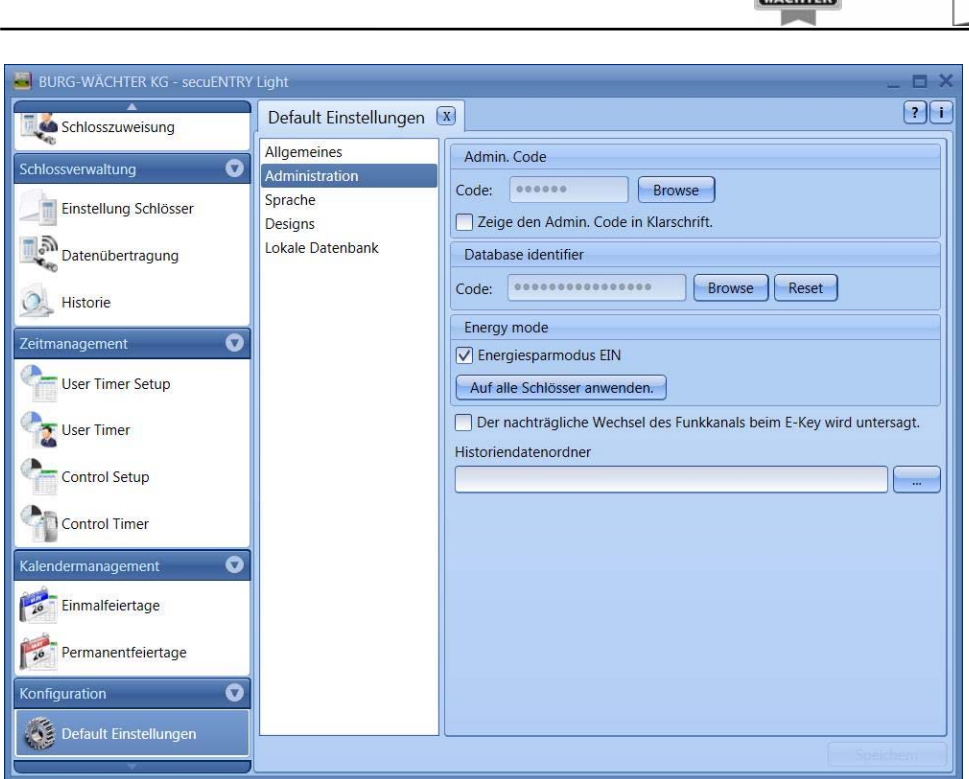

**Seci** 

**ITRY** 

#### **Abb. 46: Administration**

Durch die Auswahl der Schaltfläche können die Passwörter verändert werden.

Der hier festgelegte Administratorcode wird bei der Datenübertragung genutzt. Sollte hier eine Eingabe vorgenommen worden sein, so müssen Sie den Admin. Code nicht mehr bei der Datenübertragung eingeben.

Bei den Historienpasswörtern wird unterschieden zwischen Passwörtern

- zum Auslesen der Historie
- zum Anzeigen der Historie

#### **Das Administratorpasswort und die Historienpasswörter sind defaultmäßig auf 1-2-3-4-5-6 eingestellt.**

**Passwörter sind an einem sicheren Ort aufzubewahren. Nicht mehr bekannte Passwörter haben zur Folge, dass Administratorfunktionen nicht mehr ausgeführt werden können!** 

#### **Nutzen Sie keine Sonderzeichen in den Passwörtern!**

Sollte der **Energiesparmodus** angehakt sein, so erhöht sich die Lebensdauer der batteriebetriebenen Einheit, die Funkreichweite des Knaufes sinkt. Bei Schließanlagen sollten alle Einheiten mit der gleichen Energieoption ausgestattet sein.

Unter **Historiendatenordner** muss der Ordner für die Speicherung der Historiendaten angelegt werden.

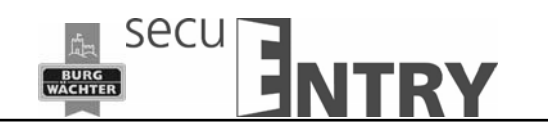

#### **Sollte hier keine Zuweisung erfolgt sein, wird die Datenübertragung mit gleichzeitiger Historienauslesung fehlschlagen.**

Wählen Sie dazu die Schaltfläche **aus. Sinnvoll wäre es den Ordner unter dem** Installationspfad

Windows 7:

 $\overline{a}$ 

# *C:\ProgramData\BURG-WÄCHTER\TSE*

einzurichten.

Unter dem Punkt *Sprache* können Sie zum einen die Sprache der Software einstellen und zum anderen eine weitere Sprache für die Tastatur auswählen, damit die Bedienung der Tastatur in Landessprache erfolgen kann.

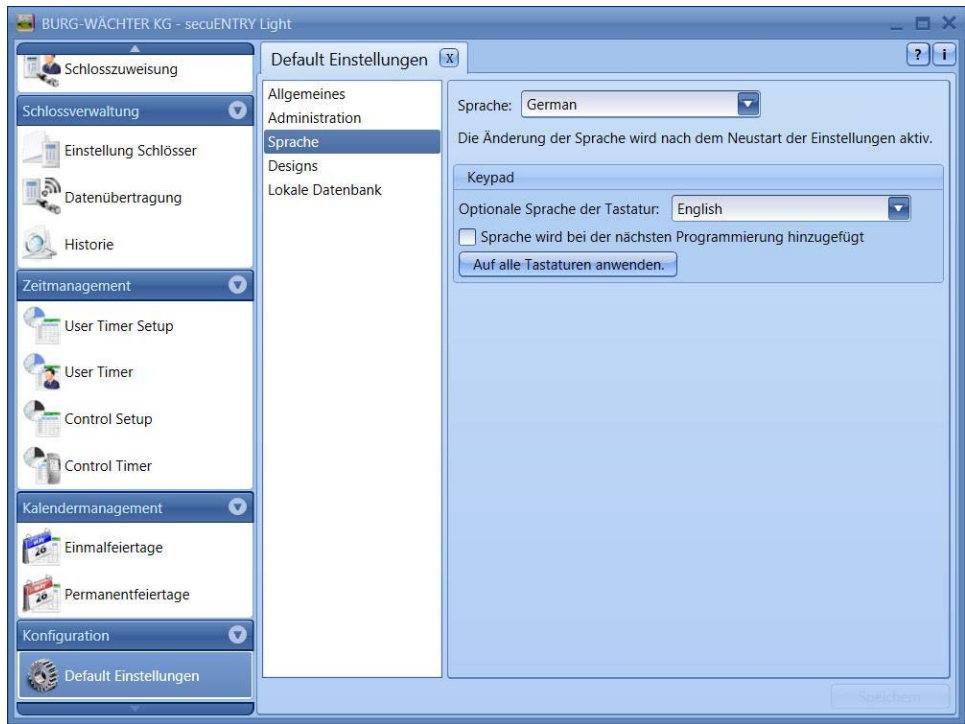

**Abb. 47: Default Einstellungen Sprache** 

Wählen Sie dazu aus dem Pop-up Menü die entsprechende Sprache aus und setzen Sie den Haken unter **Sprache wird bei der nächsten Programmierung hinzugefügt**.

Unter dem Punkt Lokale Datenbank können Sie das Passwort der lokalen Datenbank ändern, wenn eine solche als Speicherort gewählt wurde.

Unter dem Punkt **Lokale Datenbank** kann das Passwort der Datenbank geändert werden. Hierzu müssen Sie zunächst den alten Administratorcode eingeben und danach einen neuen vergeben.

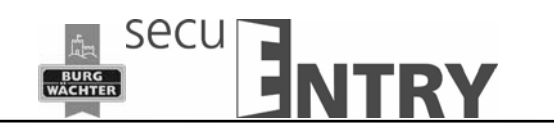

#### **4.2 Administration**

In der Software *ENTRY Light* werden die Benutzer den jeweiligen Türen zugeordnet. Dies geschieht im Menü **Schlosszuweisung.** 

#### **4.2.1 Benutzer**

 $\overline{a}$ 

Über das Ikon gelangt man zu der **Benutzerverwaltung.** Hier werden die jeweiligen Benutzer editiert:

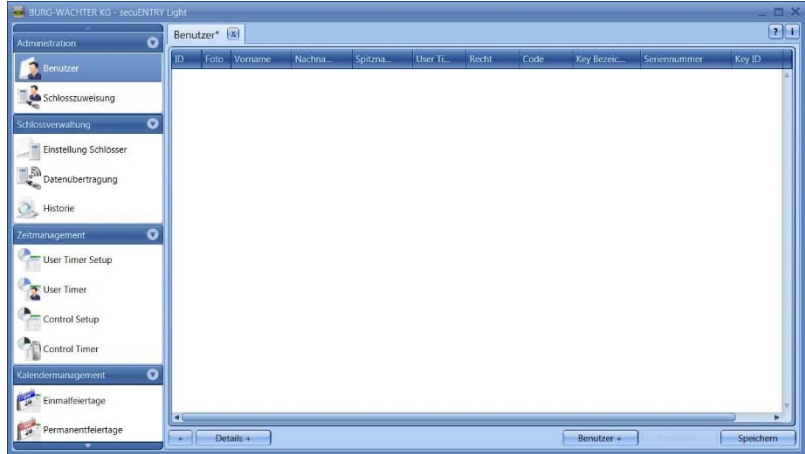

**Abb. 48: Benutzerverwaltung** 

Über die Schalter **Benutzer+** und **Benutzer–** werden einzelne Benutzer hinzugefügt oder aus der Liste gelöscht. Wählt man bei einem Benutzer den Schalter **Details+** an, erscheint ein Fenster zum Editieren des Benutzers.

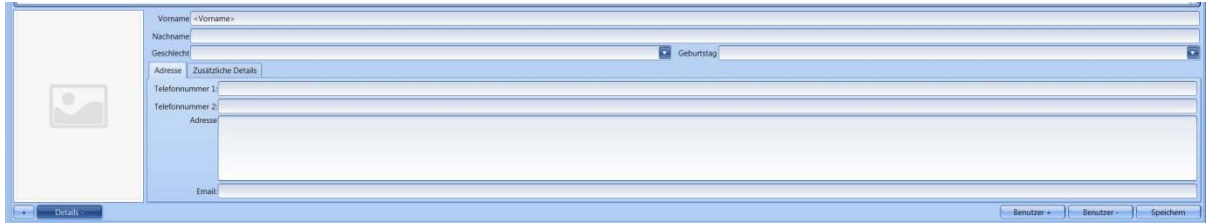

**Abb. 49: Benutzerinformationen** 

Dort können alle Eingaben des jeweiligen Benutzers hinterlegt werden sowie eine Fotodatei (max. Auflösung 640 x 480).

Die Bezeichnung in der Rubrik **Spitzname** wird automatisch vom System generiert und setzt sich aus den ersten drei Buchstaben des Vor- und des Nachnamens zusammen. Dieser Spitzname wird nach der Übertragung in der Tastatur und bei den Historien dargestellt. Sollte es mehrere Benutzer mit identischen Initialen geben, so erstellt das System automatisch einen Suffix, welcher hochgezählt wird.

Viele der hier gemachten Einstellungen kann man auch direkt in der Zeile des jeweiligen Benutzers tätigen, indem man mit einem Doppelklick das entsprechende Feld anwählt. Hier werden darüber hinaus nicht nur die Benutzer angelegt und konfiguriert, es wird z.B. auch festgelegt welche Rechte und welcher Öffnungscode einem Benutzer zugewiesen werden. Darüber hinaus können weitere Öffnungsmedien zugeordnet werden.

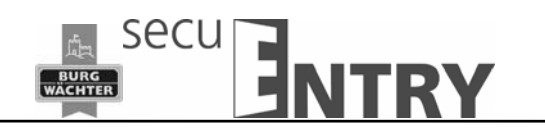

Die dargestellten Pincodes werden aus Sicherheitsgründen nicht in Klarschrift abgelegt. Beim Anwählen mit der Maustaste wird der jeweilige Code aber sichtbar.

Die nachfolgende Tabelle gibt Auskunft über die einzelnen Eingabemöglichkeiten, nähere Informationen gibt es in den Unterkapiteln:

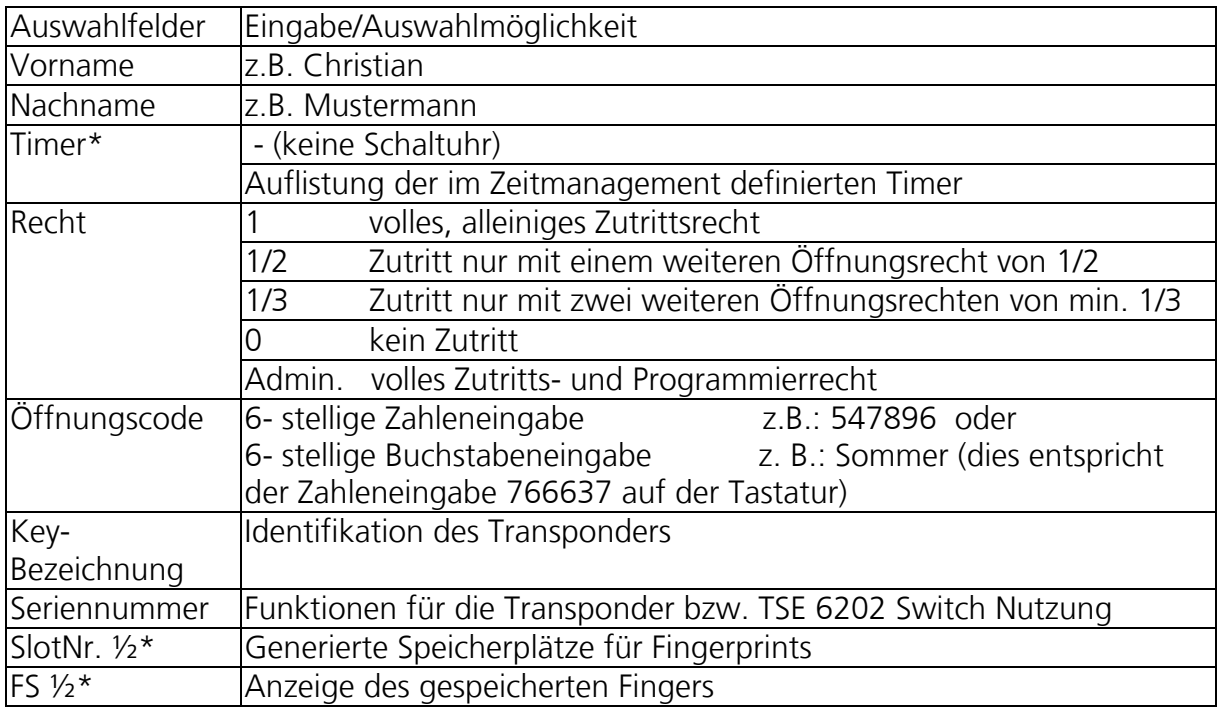

**Abb. 50: Eingabemöglichkeiten Benutzerverwaltung** 

 $\overline{a}$ 

#### **Bitte nutzen Sie nur Buchstaben, Zahlen und Zeichen, die auch auf der Schlosstastatur vorkommen.**

Zur besseren Übersicht oder als Suchfunktion stehen Ihnen über den Rechtsklick in den Reitermenüs verschiedene Funktionen zur Auswahl. Sie können sich die Liste der Benutzer z.B. in alphabetischer Reihenfolge anzeigen lassen oder aber über die Filter verschiedene Kriterien zusammenstellen.

\*Funktionen nicht aktiv bei den Schlosskomponenten in der Standardausführung (im Set secuENTRY 5702 FINGERPRINT, secuENTRY 5701 PINCODE und secuENTRY 5700 BASIC)

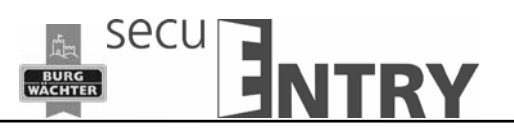

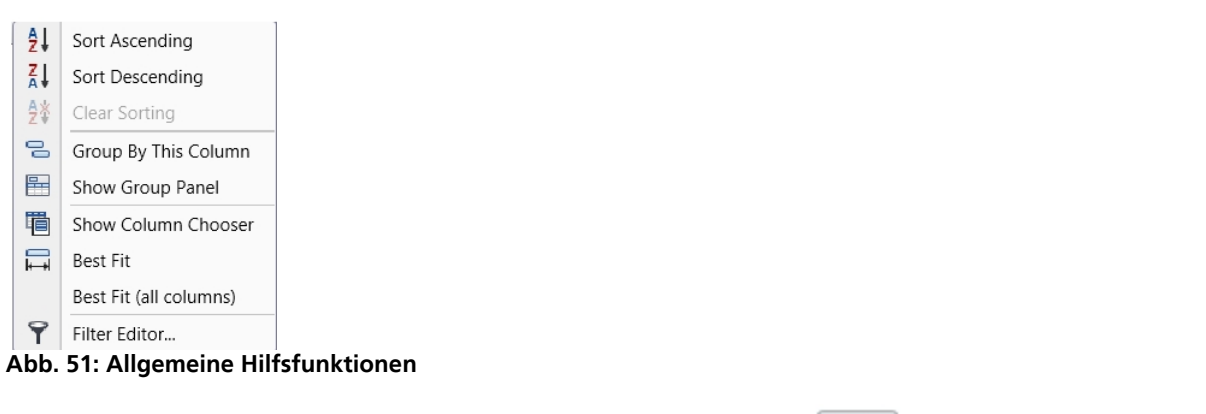

Zusätzlich haben Sie die Möglichkeit über die Schaltfläche  $\begin{bmatrix} + & 0 \\ - & + \end{bmatrix}$  Daten im CSV Format zu importieren

Nachdem die Konfiguration abgeschlossen ist, wird der Benutzersatz im System über das Ikon **Speichern** abgespeichert.

# **4.2.1.1 Timer**

 $\overline{a}$ 

Funktion nicht aktiv bei den Schlosskomponenten in der Standardausführung (im Set secuENTRY 5702 FINGERPRINT, secuENTRY 5701 PINCODE und secuENTRY 5700 BASIC)

Bei den hier zuzuweisenden Timern handelt es sich um User Timer, die im Kapitel *Zeitmanagement* definiert werden. Dabei gibt ein User Timer den Zeitraum an, während dessen eine Zutrittsberechtigung des jeweiligen Users besteht. Über das Anwählen des Timers wird dem Benutzer dieser Timer dann zugewiesen.

# **4.2.1.2 Recht**

Die (Zutritts)rechte werden im Menü **Benutzer** konfiguriert und dem jeweiligen Benutzer zugeordnet. Bei der Rechteverwaltung muss zur Zutrittsberechtigung das Gesamtrecht von mindestens 1 erreicht werden.

- 1 volles, alleiniges Zutrittsrecht
- $\bullet$  1/2 Zutritt nur mit einem weiteren Öffnungsrecht von  $\frac{1}{2}$
- 1/3 Zutritt nur mit zwei weiteren Öffnungsrechten von min. 1/3
- 0 kein Zutritt
- Admin. volles Zutritts- und Programmierrecht

Transponder haben das gleiche Zutrittsrecht wie in der Benutzerverwaltung unter Recht angezeigt.

# **4.2.1.3 Seriennummer**

Unter dem Punkt **Seriennummer** können passive Transponder zugewiesen bzw. verwaltet werden.

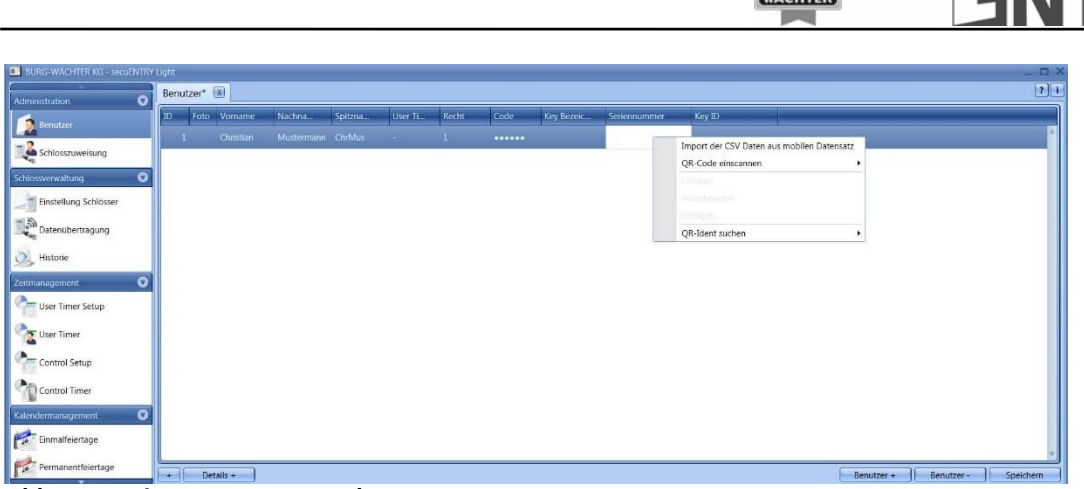

secu

**BURG**<br>WACHTER

**NTRY** 

**Abb. 52: Varianten KeyID Zuordnung** 

Im Einzelnen stehen folgende Optionen über die rechte Maustaste zur Verfügung, die nachstehend selektiv besprochen werden:

- Import einer CSV-Datei aus mobilen Datensatz
- QR-Code eines Transponders scannen
- Löschen
- Ausschneiden
- Einfügen
- QR-Ident. suchen

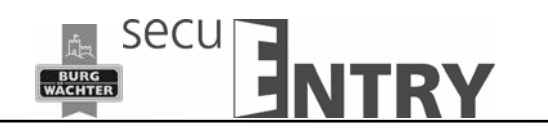

#### **4.2.1.3.1 Import einer CSV-Datei aus mobilen Datensatz (Smart Phone Registrierung)**

Sie können hier die Registrierung des Smart Phones übernehmen.

Bei der Installation der BURG-WÄCHTER KeyApp, senden Sie bei der Registrierung eine .CSV Datei. Diese muss auf dem Rechner abgelegt und hier eingelesen werden. Damit wird dem Nutzer bei der Programmierung die Berechtigung erteilt mit der KeyApp zu öffnen.

#### **4.2.1.3.2 QR-Code eines Transponder scannen**

Schließen Sie eine Web-Cam

 $\overline{a}$ 

Wählen Sie *QR-Code einscannen* und dann *Transponder scannen*

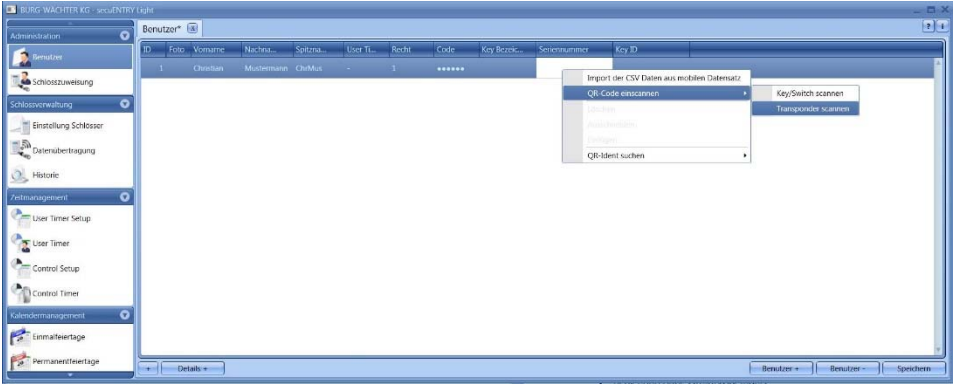

▶ Halten Sie den QR-Code so vor die Kamera, dass dieser erfasst wird Bitte beachten Sie, dass der QR-Code des Transponders folgende Angaben enthält:

(UID, BW, und Type)

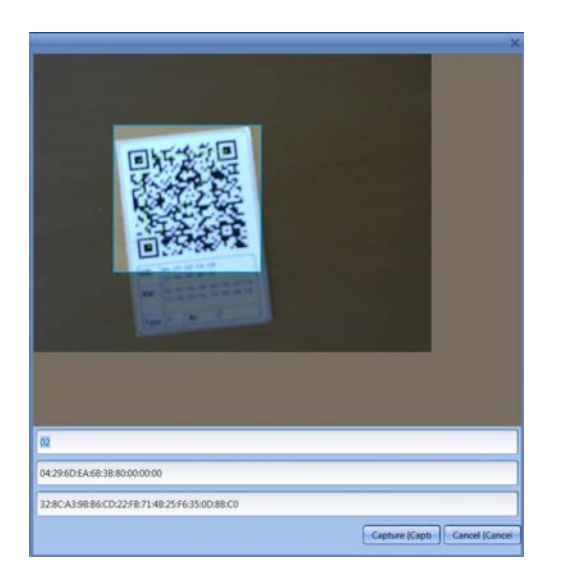

Drücken Sie *Capture,* die Daten werden übernommen

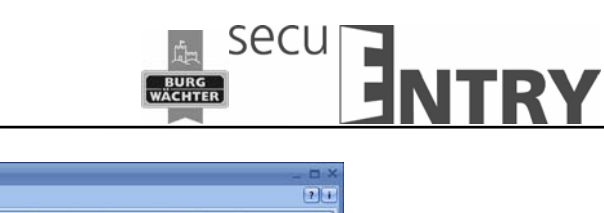

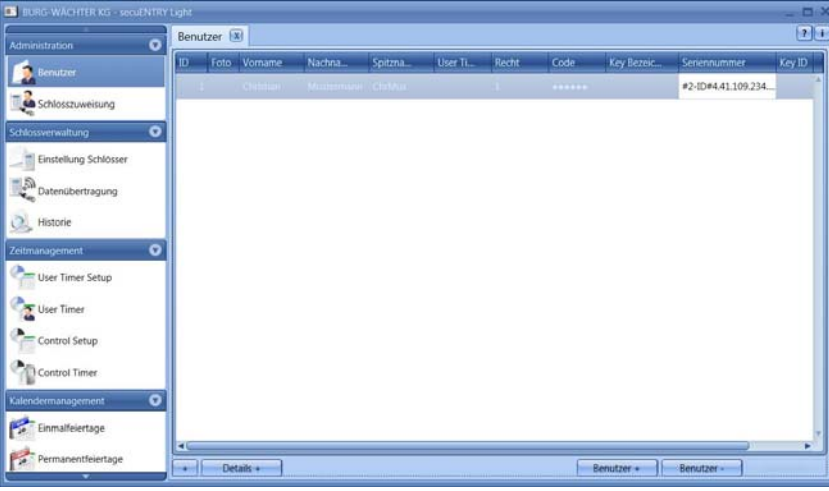

# **4.2.2 Schlosszuweisung**

 $\overline{a}$ 

In der *TSE 5500 Software Light* werden die Benutzer direkt den einzelnen Schlössern zugeordnet. Über den Schalter **von Schalter in Schalter Schless** öffnet sich das folgende Fenster sollten Sie noch keine Benutzer angelegt haben:

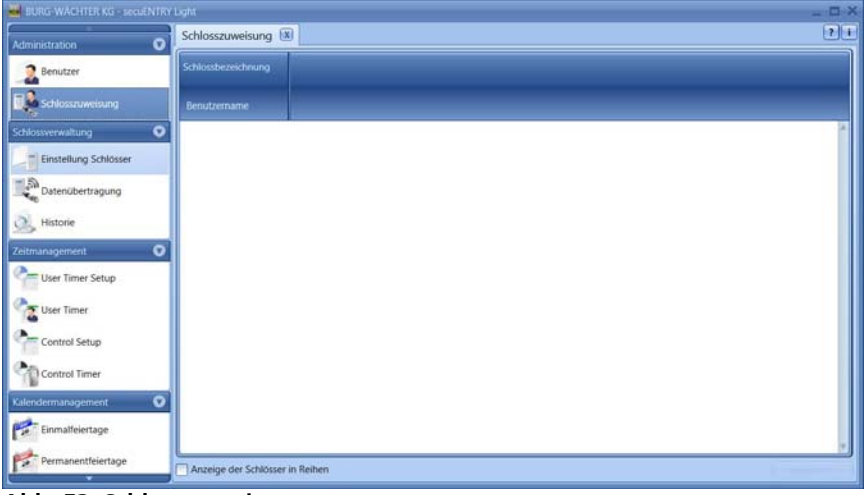

**Abb. 53: Schlosszuweisung** 

Im Falle einer vorherigen Einrichtung der Benutzer, werden alle Benutzer in einer Spalte aufgelistet.

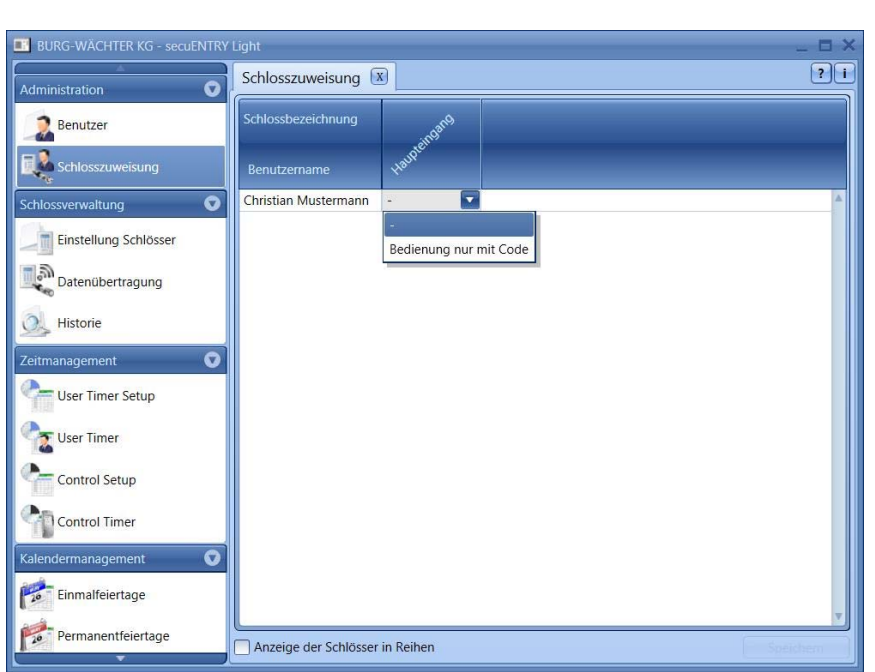

**Abb. 54: Bedienungsart** 

Durch einen Doppelklick unter die entsprechende Gruppe öffnet sich ein Pop-up Menü aus dem Sie die Art der Bedienung auswählen können.

secu

BURG<br>VACHTER

**ITRV** 

**Bei der ENTRY Light Software** können Sie unterscheiden zwischen:

- Bedienung ohne Öffnungsbefugnis
- Bedienung nur mit Code.

Sollten Sie bei der Zuweisung einen roten Kreis mit einem weißen x angezeigt bekommen, so stimmt die erfolgte Zuweisung nicht mit zuvor getätigten Eingaben. Wenn Sie mit dem Cursor über das Symbol fahren, bekommen Sie die entsprechende Fehlermeldung angezeigt. Korrigieren Sie in diesem Fall Ihre Eingaben.

Nachdem die Konfiguration abgeschlossen ist, wird der Benutzersatz im System über das Icon *Speichern* abgespeichert.

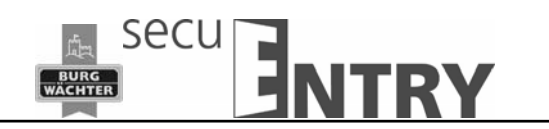

#### **4.3 Schlossverwaltung**

In diesem Menüpunkt werden alle Funktionen behandelt, die mit dem Einrichten der einzelnen Schlösser, der Gruppenzuteilung zu den jeweiligen Schlössern, der Datenübertragung und der Historie zu tun haben.

#### **4.3.1 Schlösser**

Im Menü Schlösser werden die einzelnen Schlösser konfiguriert. Beim Auswählen des

 $\overline{a}$ 

Schalters Schlösser<br>
öffnet sich folgendes Fenster:

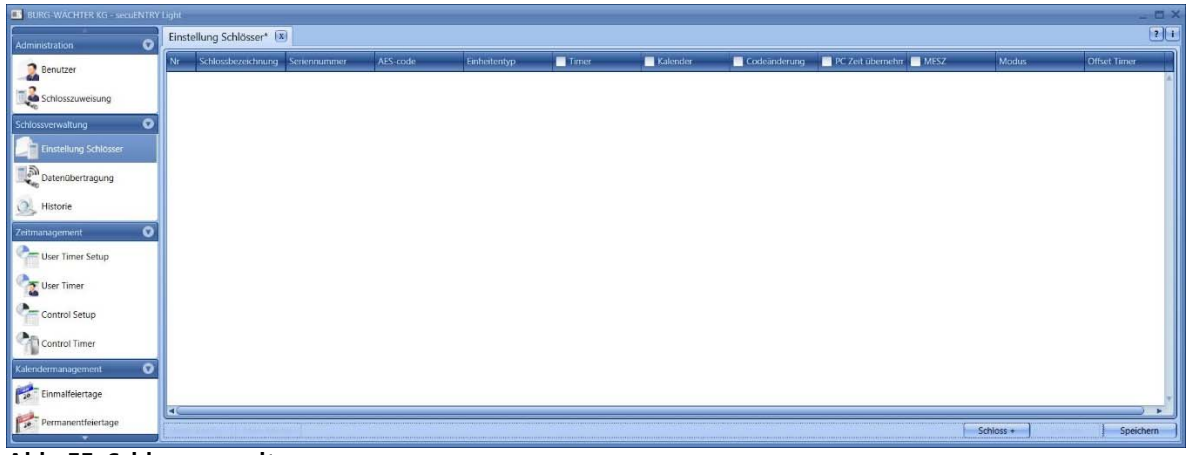

**Abb. 55: Schlossverwaltung** 

Im rechten unteren Bereich des Fensters befindet sich der Schalter  $\Box$  Schloss +  $\Box$  mit Hilfe dessen einzelne Schlösser der Liste hinzugefügt werden können. Bei Betätigung öffnet sich folgendes Fenster:

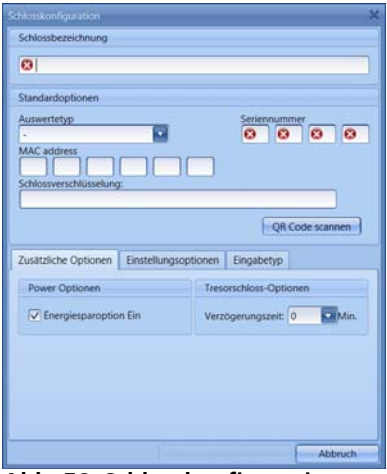

**Abb. 56: Schlosskonfiguration** 

Alle markierten Felder sind Pflichteingabefelder, bei den angehakten Feldern handelt es sich um Grundeinstellungen, die zunächst kurz erläutert werden. Die Eingabefelder in dem Fenster **Schlosskonfiguration** werden in verschiedenen Unterkapiteln separat

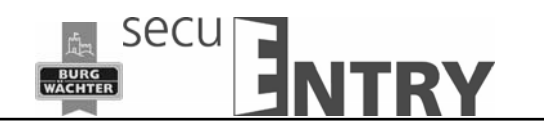

behandelt, da die Funktionsweise von elementarer Bedeutung ist. Deaktiviert werden die einzelnen Funktionen, indem diese angewählt werden, wodurch der Haken entfällt.

 **Einstellungen Timer**, bei Deaktivierung unterliegt das Schloss **nicht** den im Fenster **Zeitmanagement** festgelegten Einstellungen.

Funktion nicht aktiv bei den Schlosskomponenten in der Standardausführung (im Set secuENTRY 5702 FINGERPRINT, secuENTRY 5701 PINCODE und secuENTRY 5700 BASIC)

 **Einstellungen Kalender**, bei Deaktivierung unterliegt das Schloss **nicht** den im Fenster Kalender festgelegten Einstellungen.

Funktion nicht aktiv bei den Schlosskomponenten in der Standardausführung (im Set secuENTRY 5702 FINGERPRINT, secuENTRY 5701 PINCODE und secuENTRY 5700 BASIC)

- **Codeänderung**, bei Deaktivierung kann der Benutzer **seinen** Code **nicht** mehr selbständig ändern.
- **PC-Zeiteinstellungen übernehmen**, bei jeder Datenübertragung werden die PC Zeiteinstellungen übernommen.

Funktion nicht aktiv bei den Schlosskomponenten in der Standardausführung (im Set secuENTRY 5702 FINGERPRINT, secuENTRY 5701 PINCODE und secuENTRY 5700 BASIC)

**MESZ**, automatische Umstellung von Sommer- auf Winterzeit und umgekehrt.

Funktion nicht aktiv bei den Schlosskomponenten in der Standardausführung (im Set secuENTRY 5702 FINGERPRINT, secuENTRY 5701 PINCODE und secuENTRY 5700 BASIC)

Weitere Felder können aktiviert werden bzw. sind voreingestellt:

 Im Auswahlfeld **Modus** haben Sie die Möglichkeit, auf das Ansprechverhalten des Schlosses Einfluss zu nehmen. Aufgrund der Optimierung des Stromverbrauches gibt es 4 Modi:

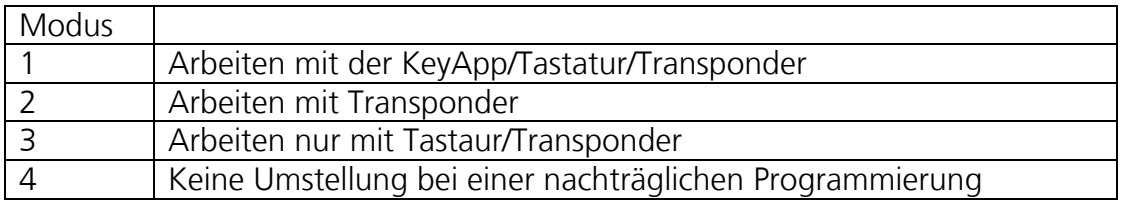

Im Auslieferungszustand werden alle Einheiten automatisch vorkonfektioniert.

 In den Auswahlfeldern **Permanent Timer** und **Offset Timer** wird festgelegt, ob die unter dem Menüpunkt **Zeitmanagement** festgelegten Zeiten für das Schloss aktiv sind oder nicht.

Funktion nicht aktiv bei den Schlosskomponenten in der Standardausführung (im Set secuENTRY 5702 FINGERPRINT, secuENTRY 5701 PINCODE und secuENTRY 5700 BASIC)

 $\overline{a}$ 

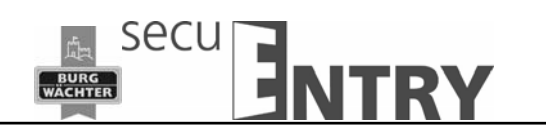

# **4.3.2 Schlosskonfiguration**

 $\overline{a}$ 

Ein komplettes Schloss besteht aus einer Auswerteeinheit (Zylinder) bzw. aus einer Steuereinheit (*ENTRY Control*) und in vielen Fällen der dazugehörigen Eingabeeinheit (ENTRY Tastatur) bzw. einem ENTRY Card Reader. Die Ausnahme bilden Einheiten, die nur über den *ENTRY Transponder* gesteuert werden. In diesem Fall gibt es nur den ENTRY Zylinder.

Beide Einheiten müssen miteinander kommunizieren und müssen somit aufeinander angelernt werden.

Das Anlernen kann vorab geschehen bzw. besteht bereits bei den Einheiten der Sets ENTRY Pincode und ENTRY Fingerprint. Beim Austausch oder beim Ersatz von Komponenten müssen diese ebenfalls aufeinander

Anlernen eines ENTRY Auswertetyps (Zylinder oder Steuereinheit):

 Fügen Sie im Menü **Schlösser** ein neues Schloss hinzu. Es erscheint das Fenster *Schlosskonfiguration*.

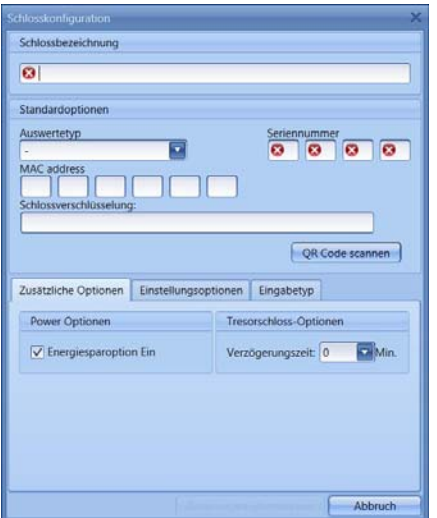

**Abb. 57: Manuelle Schlosskonfiguration** 

#### • Schlossbezeichnung

Vergeben Sie eine freigewählte Schlossbezeichnung. Diese Schlossbezeichnung taucht in der Schlosszuweisung wieder auf.

Standardoptionen

Bei jedem ENTRY Zylinder bzw. bei jeder ENTRY Control liegt ein QR Code bei, der alle Informationen enthält. Die einfachste und bequemste Art ein Schloss anzulernen besteht darin diesen QR-Code einzuscannen. Gehen Sie wie folgt vor:

- Schließen Sie eine Web-Cam an und drücken Sie *QR-Code scannen*
- Halten Sie den QR-Code so vor die Kamera, dass dieser erfasst wird

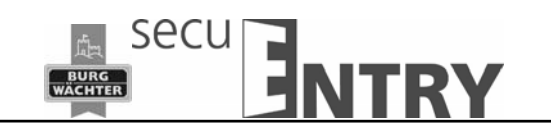

Bitte beachten Sie, dass der QR-Code des Zylinders folgende Angaben enthält: (SN, MAC, AES und ADM)

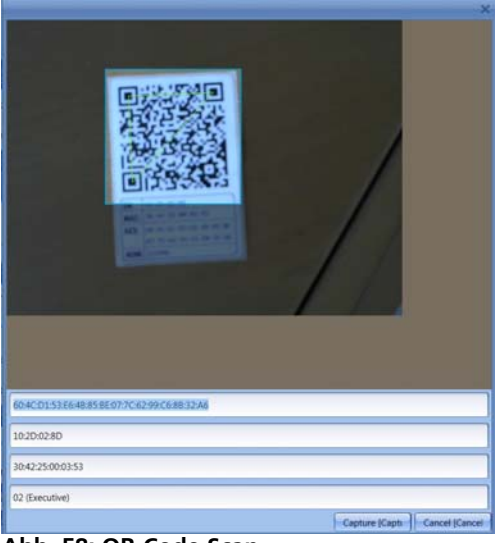

 **Abb. 58: QR-Code Scan** 

 $\overline{a}$ 

Drücken Sie *Capture,* die Daten werden übernommen

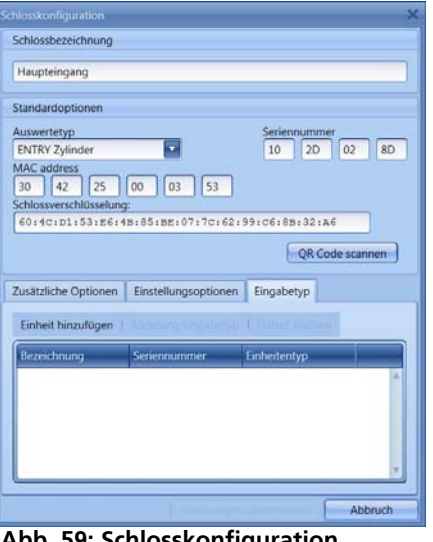

 **Abb. 59: Schlosskonfiguration** 

Und im System hinterlegt.

Geben Sie zusätzlich den **ENTRY Auswertetyp** an. Drei unterschiedliche Typen stehen hier zur Auswahl:

- - (unspezifiziert)
- ENTRY Zylinder (AWE)
- ENTRY Control (STE)
- **•** Tresoreinheit
	- Wählen Sie für einen Zylinder **Entry Zylinder** aus.

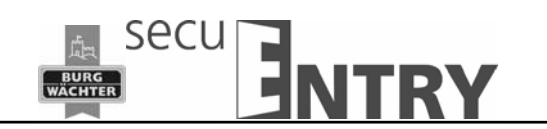

 Wählen Sie *Änderungen übernehmen*. Damit haben Sie den Zylinder in der Software angelernt

#### Anlernen eines ENTRY Eingabetyps (Tastatur):

 $\overline{a}$ 

 Wählen Sie beim Zylinder zu dem Sie eine Tastatur anlernen möchten der Reiter *Eingabetyp* aus

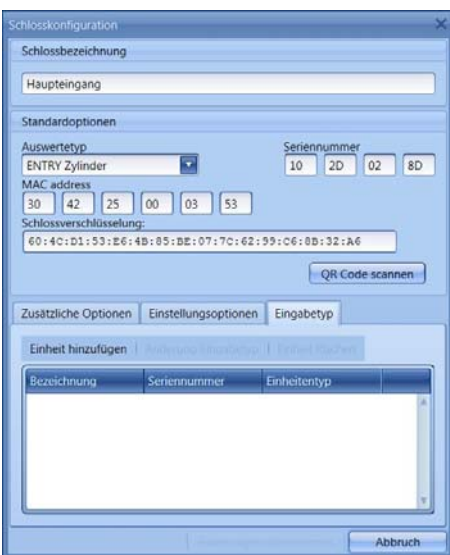

 **Abb. 60: Einheitensuche** 

Wählen Sie **Einheiten hinzufügen.** Es öffnet sich folgendes Fenster:

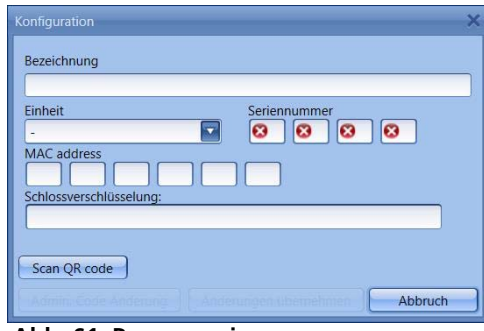

 **Abb. 61: Programmierung** 

- Geben Sie eine Bezeichnung für die Tastatur ein (z.B. Haupteingang\_Tas)
- Schließen Sie eine Web-Cam an und drücken Sie *QR-Code scannen*
- Halten Sie den QR-Code so vor die Kamera, dass dieser erfasst wird Bitte beachten Sie, dass der QR-Code des Zylinders folgende Angaben enthält: (SN, MAC, AES und TYPE)

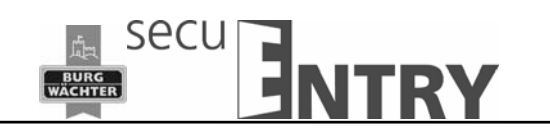

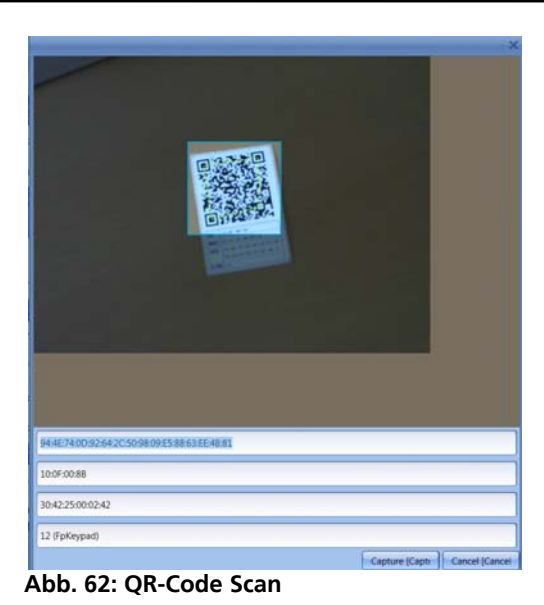

- Drücken Sie *Capture,* die Daten werden übernommen
- Wählen sie zweimal **Änderungen übernehmen** aus um die Eingaben zu speichern und zur Schlossaufstellung zurückzukehren.

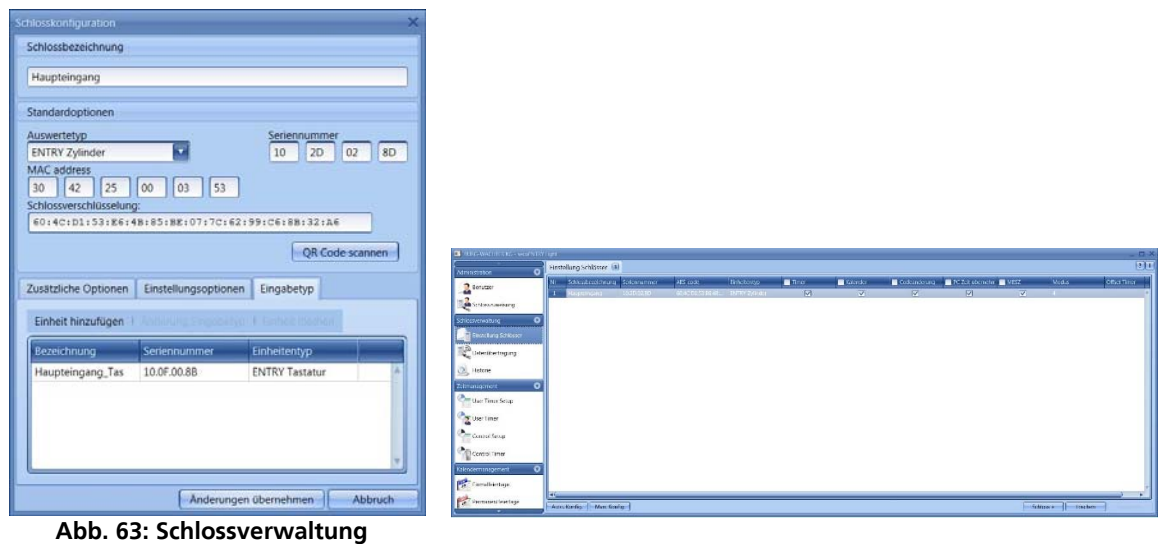

Wählen Sie **Speichern**

Weitere Reiter werden im Fenster Schlosskonfiguration aktiv:

#### Zusätzliche Optionen

• Power Options

Sollte die Energieoption des **secuENTRY** angehakt sein, so erhöht sich die Lebensdauer der batteriebetriebenen Einheit, die Funkreichweite des Knaufes sinkt.

 Bei Schließanlagen sollten alle Einheiten mit der gleichen Energieoption ausgestattet sein.

 Bei der Einrichtung eines Tresorschlosses lässt sich die Öffnungsverzögerung einstellen. Der eingestellte Wert stellt die Öffnungsverzögerung in Minuten dar (max.99 min).

secu

**Achtung: Schlösser der Serie Standard verfügen nicht über eine Tresorfunktion. Hier ist die Funktion nicht aktiv!** 

#### Einstellungsoptionen (für Control Einheiten)

- Auswahl der Control Timer
- Schaltzeit der Control

Funktion nicht aktiv bei den Schlosskomponenten in der Standardausführung (im Set secuENTRY 5702 FINGERPRINT, secuENTRY 5701 PINCODE und secuENTRY 5700 BASIC)

#### Eingabetyp

 $\overline{a}$ 

- Einheiten hinzufügen Manuelles Anlernen eines neuen Eingabetyps
- Einheiten suchen Automatisches Anlernen eines Eingabetyps
- Änderung Eingabetyp
- Finheit löschen

Drücken Sie **Änderungen übernehmen**, um die Einstellungen zu speichern

Im unteren Bereich des Fensters können Sie:

- Über Schlösser eines anderen Mandanten importieren bzw. die Daten im CSV-Format ausdrucken
- Bestehende Schlösser über automatische bzw. manuelle Konfiguration bearbeiten
- Schlösser hinzufügen
- Schlösser löschen

Zum Beenden der Einstellungen müssen diese gespeichert werden.

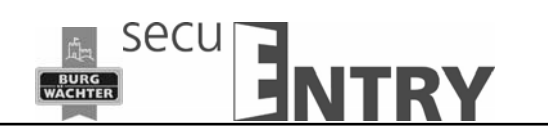

#### **4.4 Datenübertragung**

 $\overline{a}$ 

Im Menüpunkt **Datenübertragung** erfolgt die gesamte Kommunikation zwischen der Software und den Übertragungsmedien.

Sie haben zwei Möglichkeiten die Daten von der Software zu den secuENTRY Einheiten zu übertragen bzw. die Historie der Einheiten auszulesen:

- Über die BURG-WÄCHTER ConfigApp
- Über den USB Adapter der Software

Bitte stellen Sie sicher, dass sich die zu programmierenden Einheiten in unmittelbarer Nähe zum USB Adapter befinden, sollten sie diese Übertragungsmethode auswählen.

**Für alle Datenübertragungsfunktionen ist die Eingabe des Administratorcodes notwendig. Dieser ist bei den Einheiten der secuENTRY FINGERPRINT und secuENTRY PINCODE werksseitig auf 123456 voreingestellt. Die Einheiten secuENTRY BASIC haben den Administratorcode auf dem Zettel mit dem QR-Code.** 

In dem Fenster erscheinen alle Einheiten, die im Menü **Schlösser** hinterlegt worden sind. Zur besseren Übersicht werden alle nicht aktuellen Einheiten rot markiert.

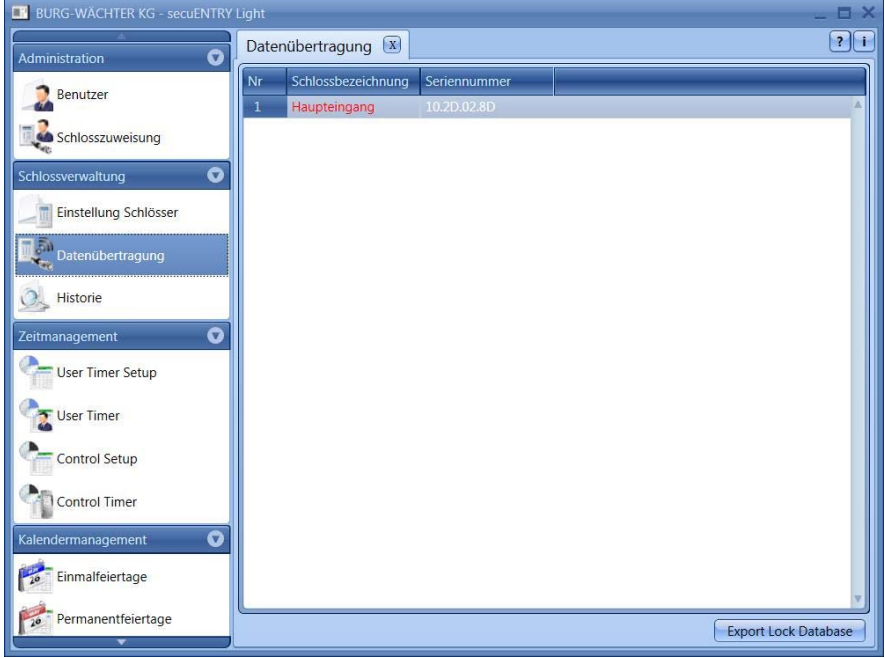

**Abb. 64: Datenübertragung** 

Die Software prüft automatisch, ob die Anzahl der ausgewählten Benutzer mit dem entsprechenden Öffnungsmedium für das jeweilige Schloss zulässig ist. Sollte die Anzahl der Benutzer bezüglich der maximalen Benutzeranzahl pro Schloss überschritten worden sein, so erfolgt eine Fehlermeldung und eine Übertragung der Daten ist nicht mehr möglich. Im Menü **Benutzer** muss in diesem Fall die Anzahl entsprechend korrigiert werden.

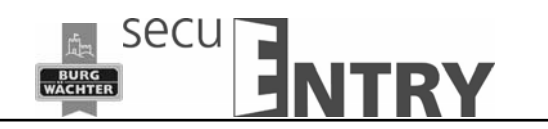

**Achtung: Eine Datenübertragung überschreibt komplett den vorhandenen Datensatz. Änderungen, die manuell in das Schloss programmiert worden sind, werden überschrieben!** 

**Sollten Sie nicht die Historie bei der Programmierung mit ausgelesen haben, stehen die bis zum Zeitpunkt der Neuprogrammierung aufgelaufenen Ereignisse nicht mehr zur Verfügung.** 

# **4.4.1 Übertragung der Daten**

 $\overline{a}$ 

Zum Übertragung der Daten gehen Sie wie folgt vor:

Wählen Sie **Export Lock Database**

Es erscheint folgendes Fenster:

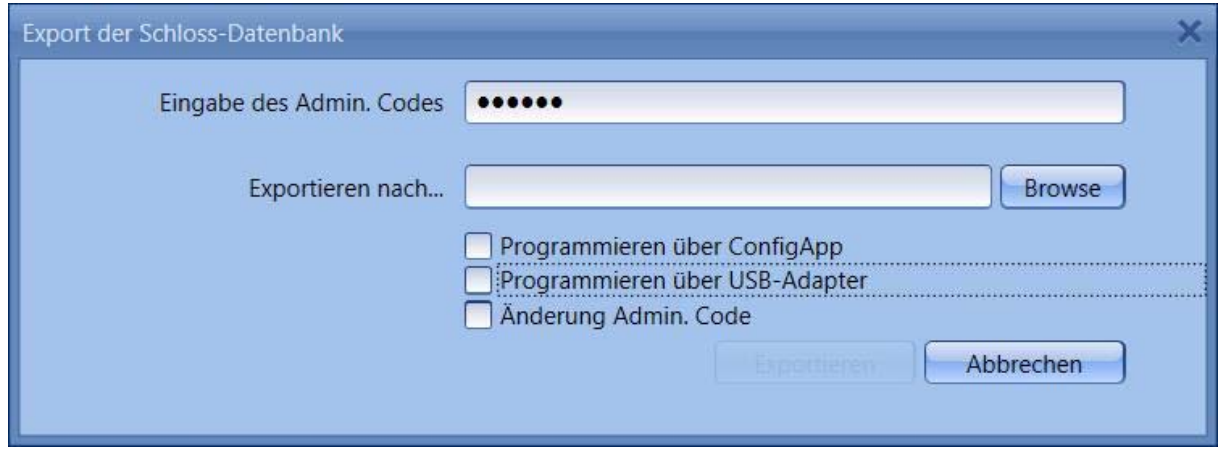

**Abb. 65: Export Datenbank** 

Hier ist der Administratorcode, der in den Default Einstellungen festgelegt wurde voreingestellt.

- Wählen Sie einen Ordner aus in den die Daten gespeichert werden sollen
- Wählen sie nun aus wie die Daten übertragen werden sollen:
	- Mit der BURG-WÄCHTER ConfigApp
	- Mit dem USB Adapter der Software

#### Übertragung mit der BURG-WÄCHTER ConfigApp

Wählen Sie **Programmieren über ConfiApp**

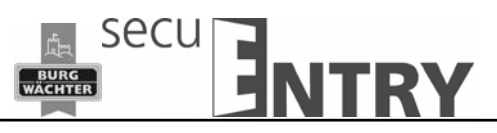

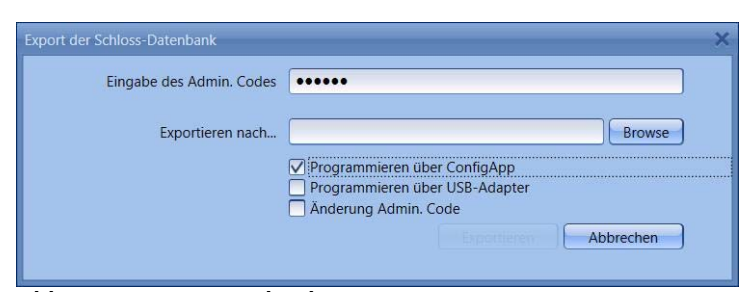

**Abb. 66: Export Datenbank** 

Wählen Sie **Exportieren**.

Die Daten werden in gezippter Form im festgelegten Export Ordner hinterlegt bzw. für die Versendung an das Mobile Gerät einer E-Mail angehängt.

- Öffnen Sie den versendeten Anhang mit der ConfigApp auf Ihrem Smart Device. Nähere Informationen finden Sie in der Anleitung der ConfigApp
- Programmieren Sie den Zylinder und die Tastatur separat über die ConfigApp

Übertragung über den USB Adpater der Software

Wählen Sie **Programmieren über Adapter**

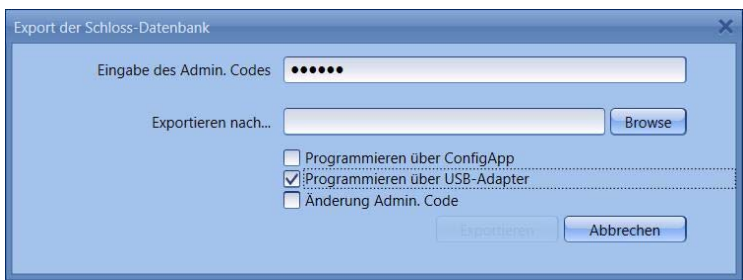

**Abb. 67: Export Datenbank** 

Wählen Sie **Exportieren**, es öffnet sich folgendes Fenster

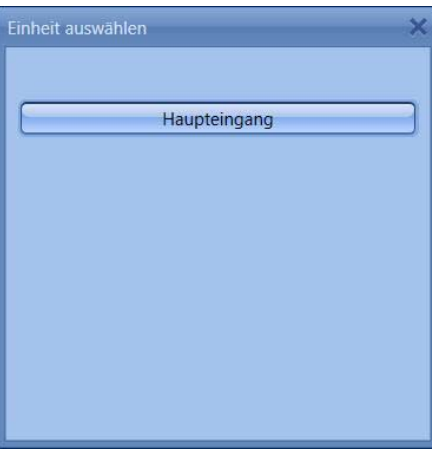

**Abb. 68: Einheitenauswahl** 

Wählen Sie das zu programmierende Schloss aus.

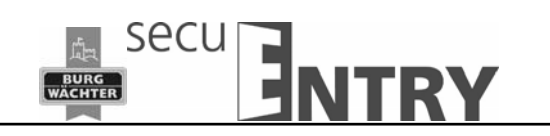

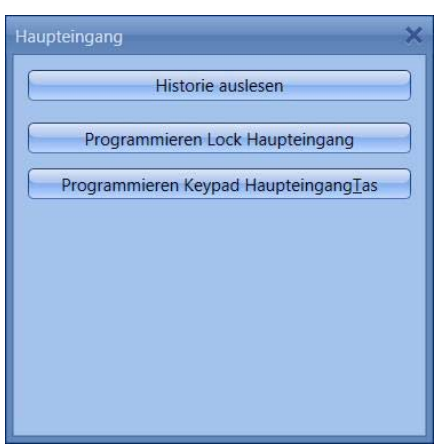

**Abb. 69: Einheitenauswahl** 

Hier können Sie

 $\overline{a}$ 

- die Historie auslesen
- den Zylinder programmieren
- die Tastatur programmieren
- **Programmieren Sie den Zylinder** indem Sie **Programmieren Lock Schlossbezeichnung** drücken.

Die Übertragung er Daten startet.

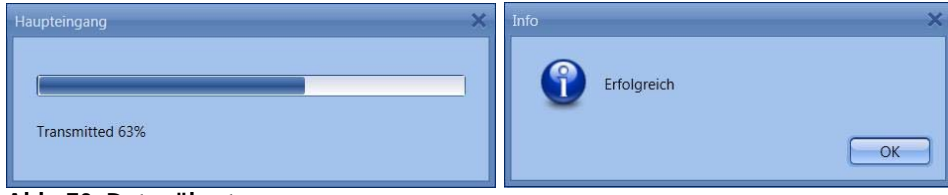

**Abb. 70: Datenübertragung** 

- Drücken Sie OK um die Übertragung zu beenden.
- **Programmieren Sie Tastatur** indem Sie zunächst die Tastatur über die On-Taste aufwecken.
- Warten Sie, bis die Tastatur sich wieder abschaltet (die Beleuchtung des Displays erlischt).
- Drücken Sie erst danach **Programmieren Keypad Schlossbezeichnung**

#### **Achtung: Für diesen Vorgang haben Sie ein Zeitfenster von 40 Sekunden. Der Hintergrund dieser Maßnahme besteht darin den Stromverbrauch der Einheiten so gering wie möglich zu halten und somit die Batterielebensdauer erheblich zu steigern.**

Die Übertragung er Daten startet.

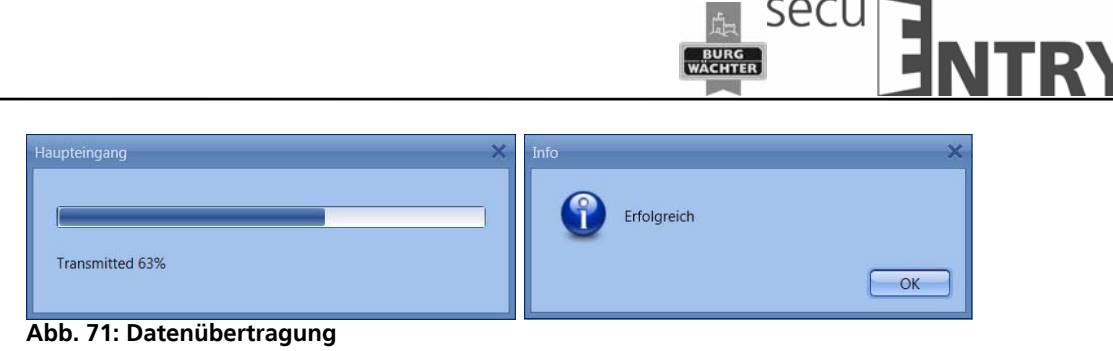

Drücken Sie OK um die Übertragung zu beenden.

# **4.4.2 Historie**

 $\overline{a}$ 

Über den Menüpunkt **Schlossverwaltung** kann die aktuelle Historie eines Schlosses angezeigt werden. Beim Anwählen des Untermenüs **Historie** öffnet sich folgendes Fenster:

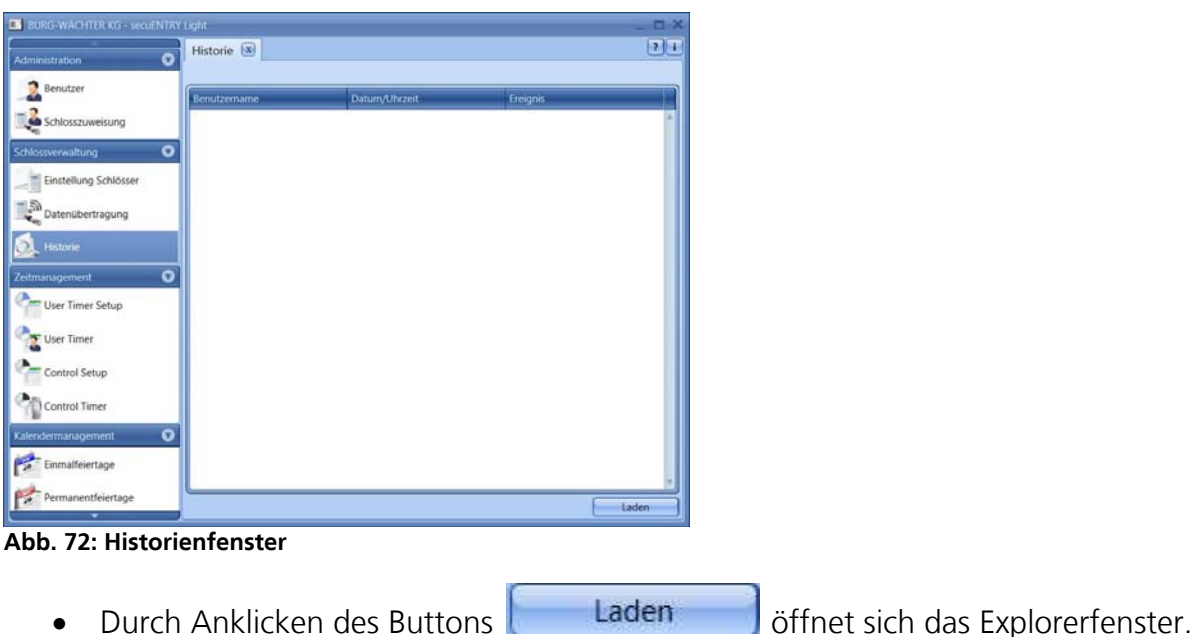

Alle Daten, die sich im angelegten Ordner (Default Einstellungen => Administration) befinden, können hier ausgelesen werden.

# **4.5 Zeitmanagement**

Funktion nicht aktiv bei den Schlosskomponenten in der Standardausführung (im Set secuENTRY 5702 FINGERPRINT, secuENTRY 5701 PINCODE und secuENTRY 5700 BASIC)

Im Zeitmanagement werden die unterschiedlichen Timer konfiguriert und entsprechend den Benutzern zugeordnet.

Es gibt drei unterschiedliche Arten von Timern:

User Timer

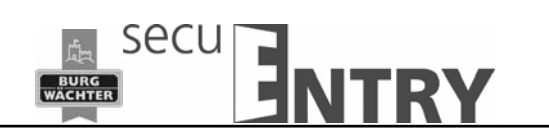

- Permanent Timer
- Control Timer

Je nach Software steht Ihnen eine unterschiedliche Anzahl von Timern zur Verfügung, die in unterschiedliche Zeitbereiche eingeteilt werden können.

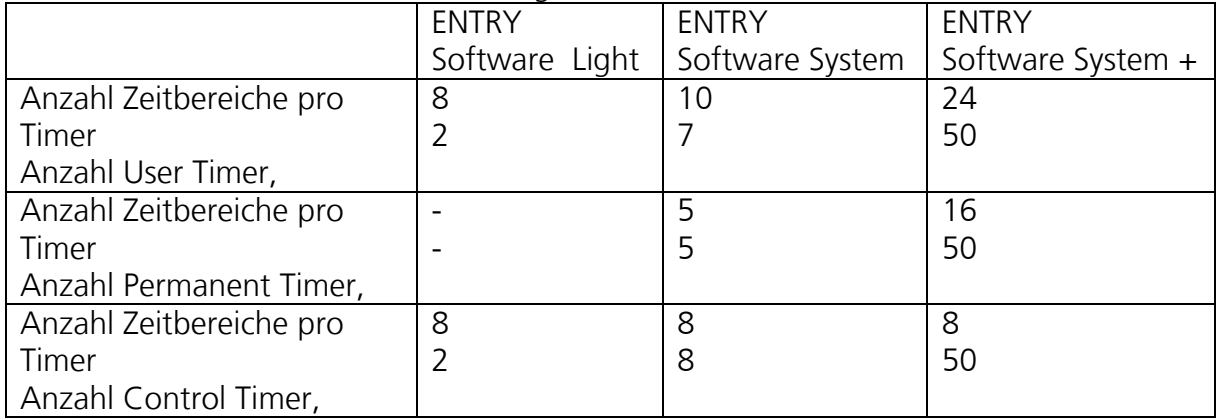

- Ein *User Timer* ist ein Timer, der eine Zutritts- bzw. bei Tresoren eine Zugriffsberechtigung eines Benutzers für den angegebenen Zeitraum zulässt.
- Ein *Permanent Timer* ist ein Timer, bei dem zeitliche Einstellungen zwecks Permanentöffnung für einzelne Schlösser vorgenommen werden. Während die Permanentöffnungsfunktion aktiviert ist, ist der Zutritt ohne Identifikation möglich.
- Ein *Control Timer* ist ein Timer speziell für die Steuereinheit *Control*, welche als Schaltteil für elektrische Geräte wie z.B. einen Garagentorantrieb fungiert und diesen entsprechend den eingestellten Zeiten schaltet.

# **4.6 Kalendermanagement**

Funktion nicht aktiv bei den Schlosskomponenten in der Standardausführung (im Set secuENTRY 5702 FINGERPRINT, secuENTRY 5701 PINCODE und secuENTRY 5700 BASIC)

Hier werden Feiertags- und Urlaubskalender angelegt. Dabei kann entweder ein einzelner Tag oder ein Zeitraum ausgewählt werden. Es wird unterschieden zwischen permanenten, also jährlich wiederkehrenden, und Einzelfeiertagen, die sich jährlich ändern.

#### **An den programmierten Feiertagen/Urlaubstagen wird das Schloss für die Benutzer gesperrt, die einer Timer-Funktion unterliegen. Alle anderen Benutzer und der Administrator sind hiervon ausgenommen.**

Je nach Verwaltungssoftware steht Ihnen eine unterschiedliche Anzahl an Kalendereinträgen zur Verfügung:

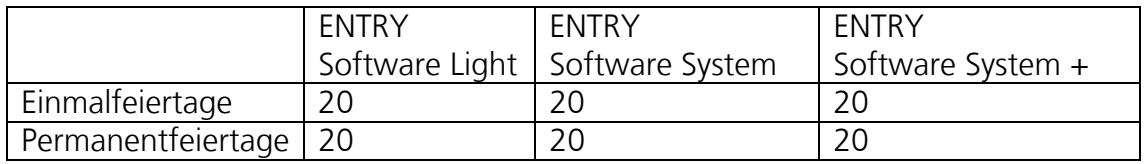

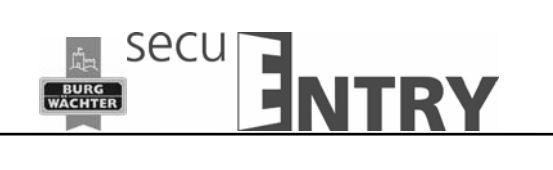

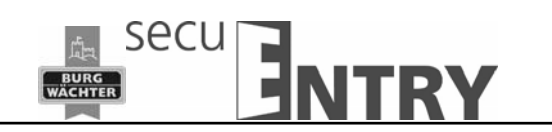

# **BURG-WÄCHTER KG**

Altenhofer Weg 15 58300 Wetter Germany

 $\overline{a}$ 

info@burg-waechter.de www.burg-waechter.de

Irrtum und Änderungen vorbehalten. – Mistakes and changes reserved.